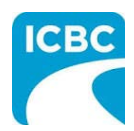

## **HCPIR Job Aid Kinesiology Submissions**

### **Purpose**

The Health Care Provider Invoicing and Reporting (HCPIR) application is available to support Kinesiology practitioners. The HCPIR application is designed to streamline the invoice and report submission process.

This job aid will show you how to submit a report, submit an invoice, and request a treatment extension or submit a discharge notification in the HCPIR web application.

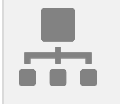

#### **Overview**

### **Topics Covered**

**[Enter Service Provider Information & Customer Details](#page-1-0)** 

[Submit an Initial Report](#page-3-0)

[Submit a Reassessment Report](#page-7-0)

[Submit Clinical Records](#page-11-0)

**[Invoice for Patient Care](#page-14-0)** 

[Submit a Request for a Treatment Extension](#page-22-0)

[Submit a Discharge Notification](#page-26-0)

<span id="page-1-0"></span>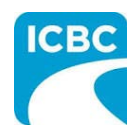

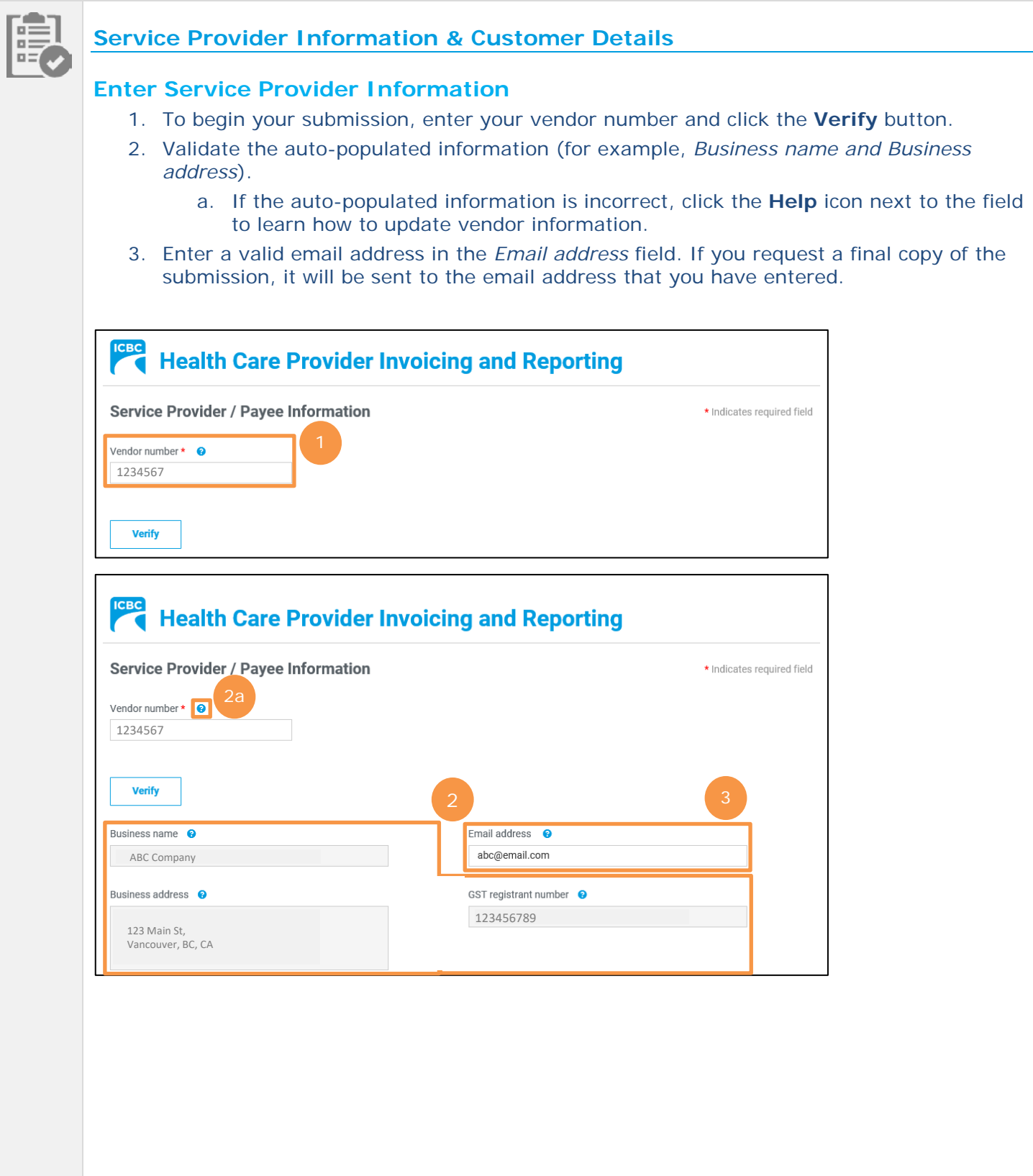

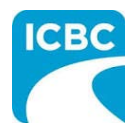

### **Enter Customer Details**

- 4. Scroll to the *Customer / Patient* section and enter the required customer details.
	- a. Enter the claim number. Remember that each submission can only be made for one customer on one claim number.
	- b. The *Date of accident* will auto-populate.
- 5. Enter the customer details.
	- a. Enter the customer's legal first and last name. If a name other than the customer's legal name is used (for example, a nickname), this could cause delays in processing the submission and receiving payment.
	- b. Enter the customer's date of birth.
	- c. Enter the customer's personal health number. This is optional, however, it will assist pairing the submission to the correct customer in ICBC's claim system and ensure that the submission is reviewed by the appropriate ICBC representative.
- 6. Select the appropriate option in the *What are you submitting today?* field below.
	- a. "Invoice for patient care & related expenses"
	- b. "Report and supporting documentation"
	- c. "Treatment extension request / discharge notification"
- 7. Click the **Next** button.

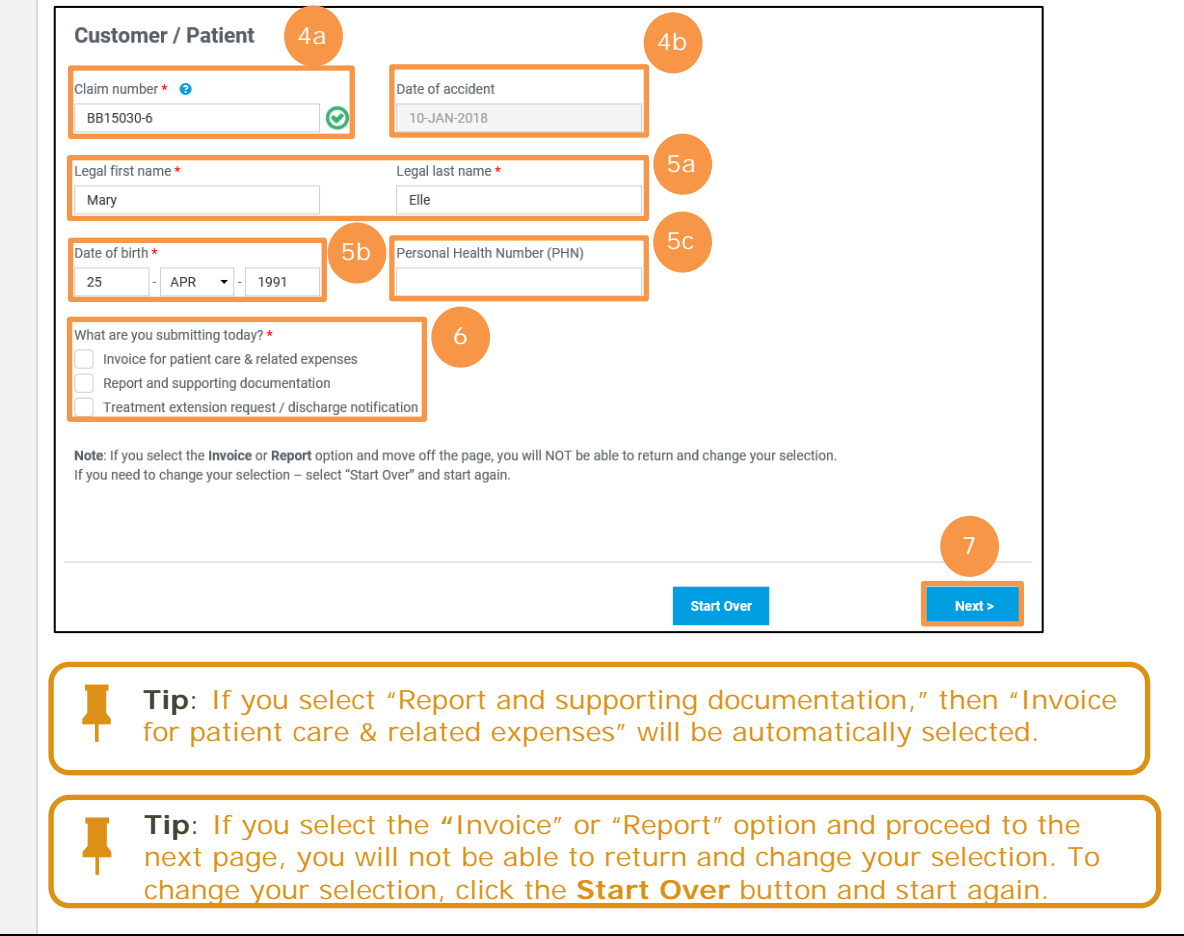

<span id="page-3-0"></span>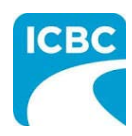

**Initial Report**

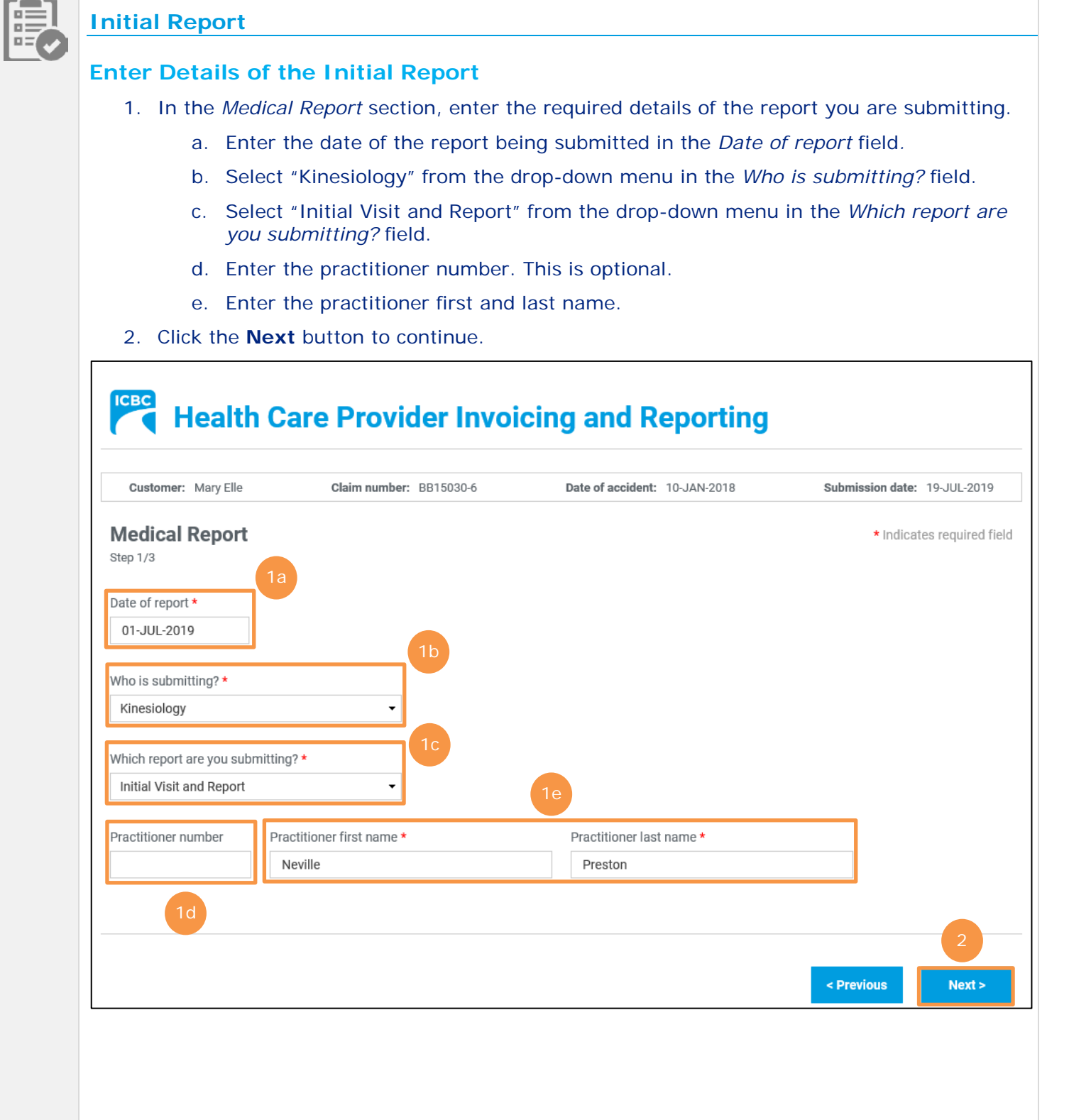

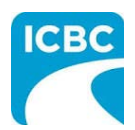

- 3. Enter details of the report you are submitting in the below *Medical Report* section.
	- a. Enter the date in which the customer was assessed by the medical practitioner in the *Date of assessment* field.
	- b. To add another assessment date, click the **Add another date** button. You can add up to four assessment dates.
	- c. Select whether the customer is currently off work in the *Is the patient currently off work?* field*.*
- 4. In the *Select One* field, select whether the customer's information is being shared with the customer's consent or because of a request from ICBC.
- 5. Click the **Next** button to continue.

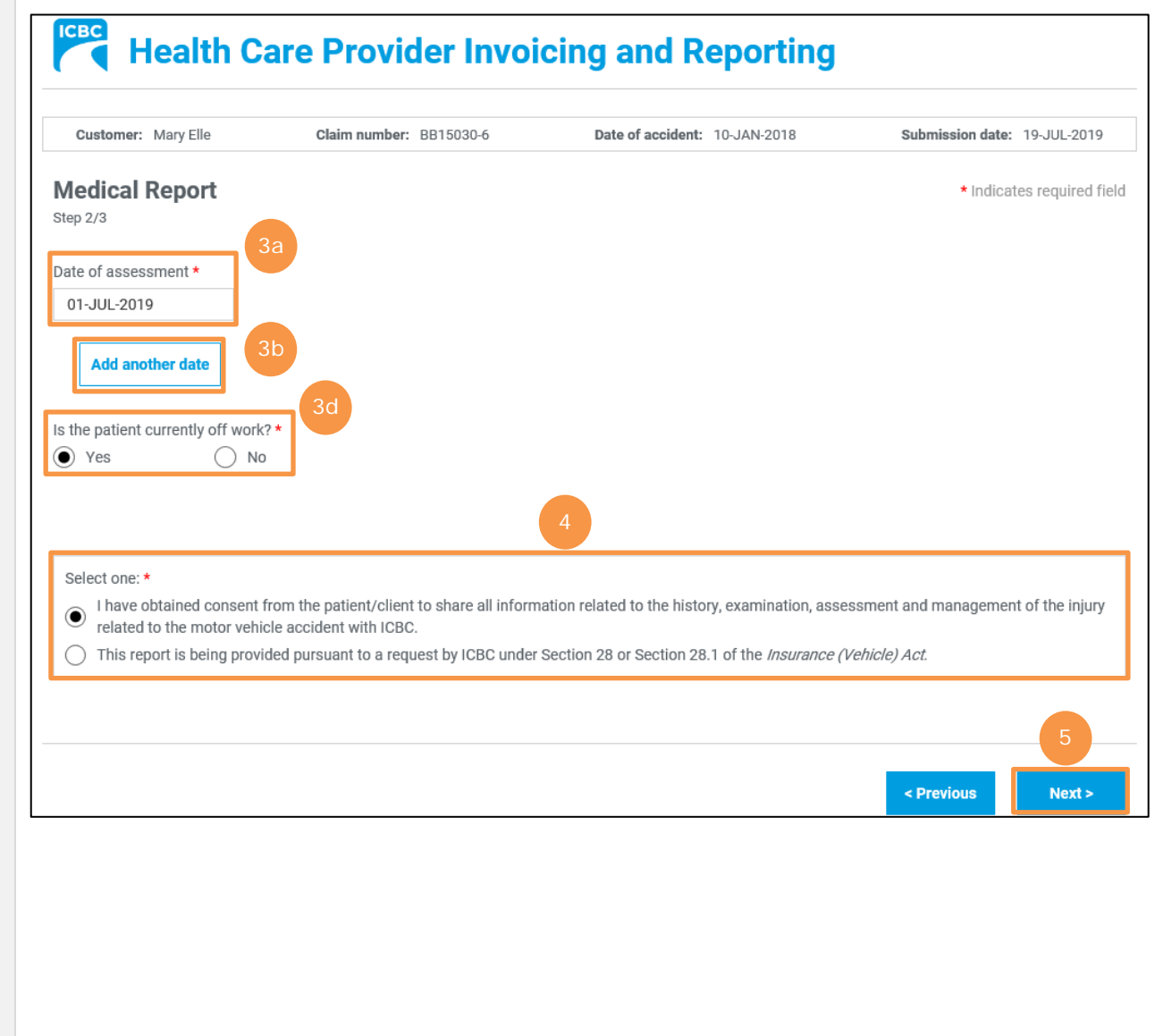

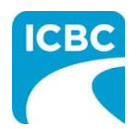

6. In the final *Medical Report* section, click the **Browse** button to select the copy of the PDF report from your system to upload.

**Tip**: Blank copies of the PDF reports can be downloaded from the Business Partners web page, filled out and uploaded to the *Medical Report* screen.

7. Click the **Attach** button to upload the file.

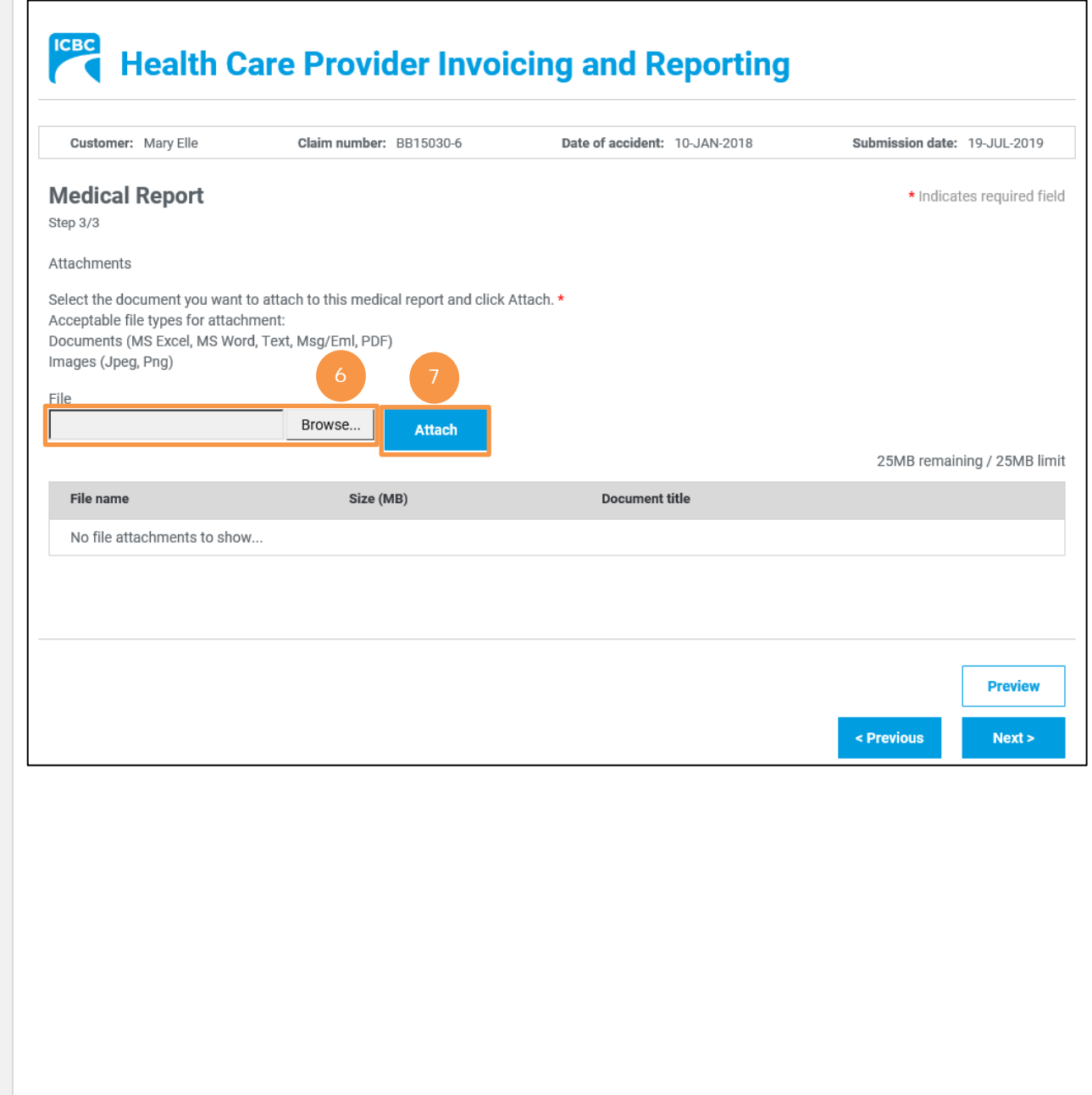

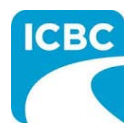

- 8. To remove an incorrect file, click the **Trash** icon to delete the uploaded file.
- 9. To preview the uploaded document, click the **Preview** button.
- 10.Click the **Next** button to proceed to the *Invoicing* screen*.* Based on your submission, select fields in the *Invoice* screen will auto-populate. Refer to the *Invoice [for Patient Care](#page-14-0)* section of this job aid for more information.

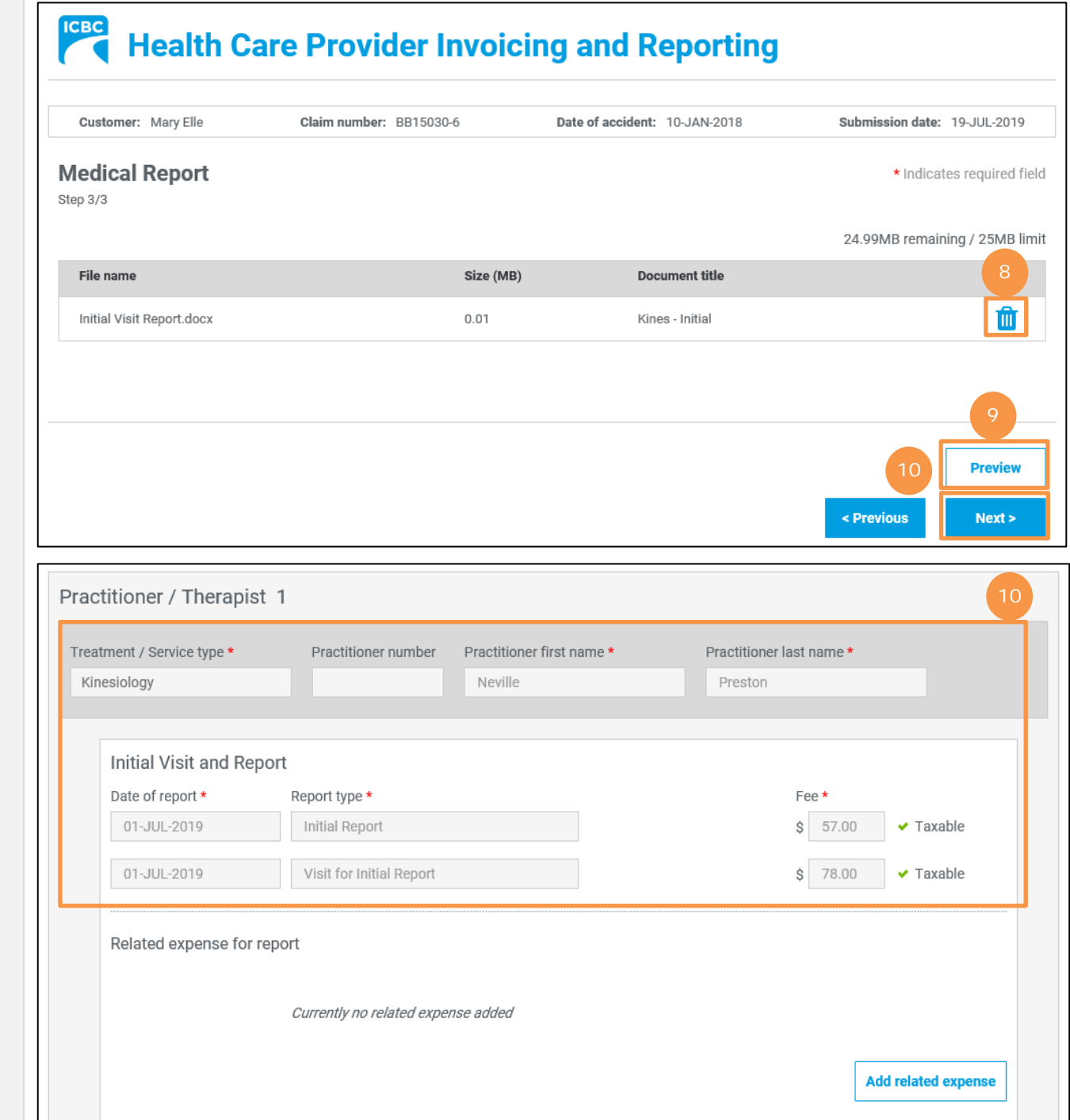

<span id="page-7-0"></span>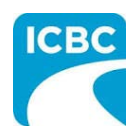

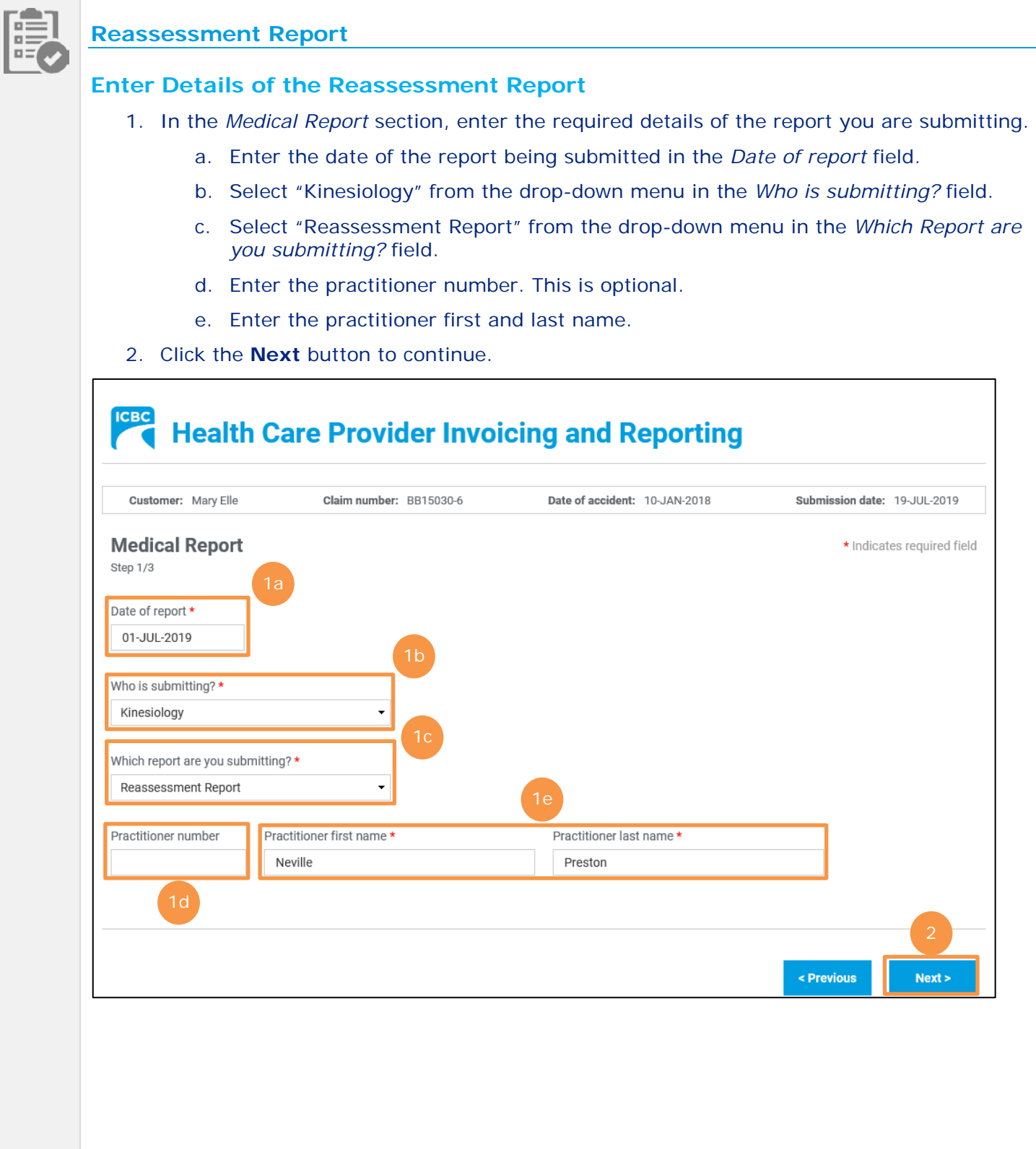

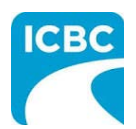

- 3. Enter details of the report you are submitting in the below *Medical Report* section.
	- a. Enter the date in which the customer was assessed by the medical practitioner in the *Date of assessment* field.
	- b. To add another assessment date, click the **Add another date** button. You can add up to four assessment dates.
	- c. To remove an assessment date, click the **Trash** icon beside the session field.
	- d. Select whether the customer is currently off work in the *Is the patient currently off work?* field*.*
- 4. In the *Select One* field, select whether or not the customer's information is being shared with the customer's consent or because of a request from ICBC.

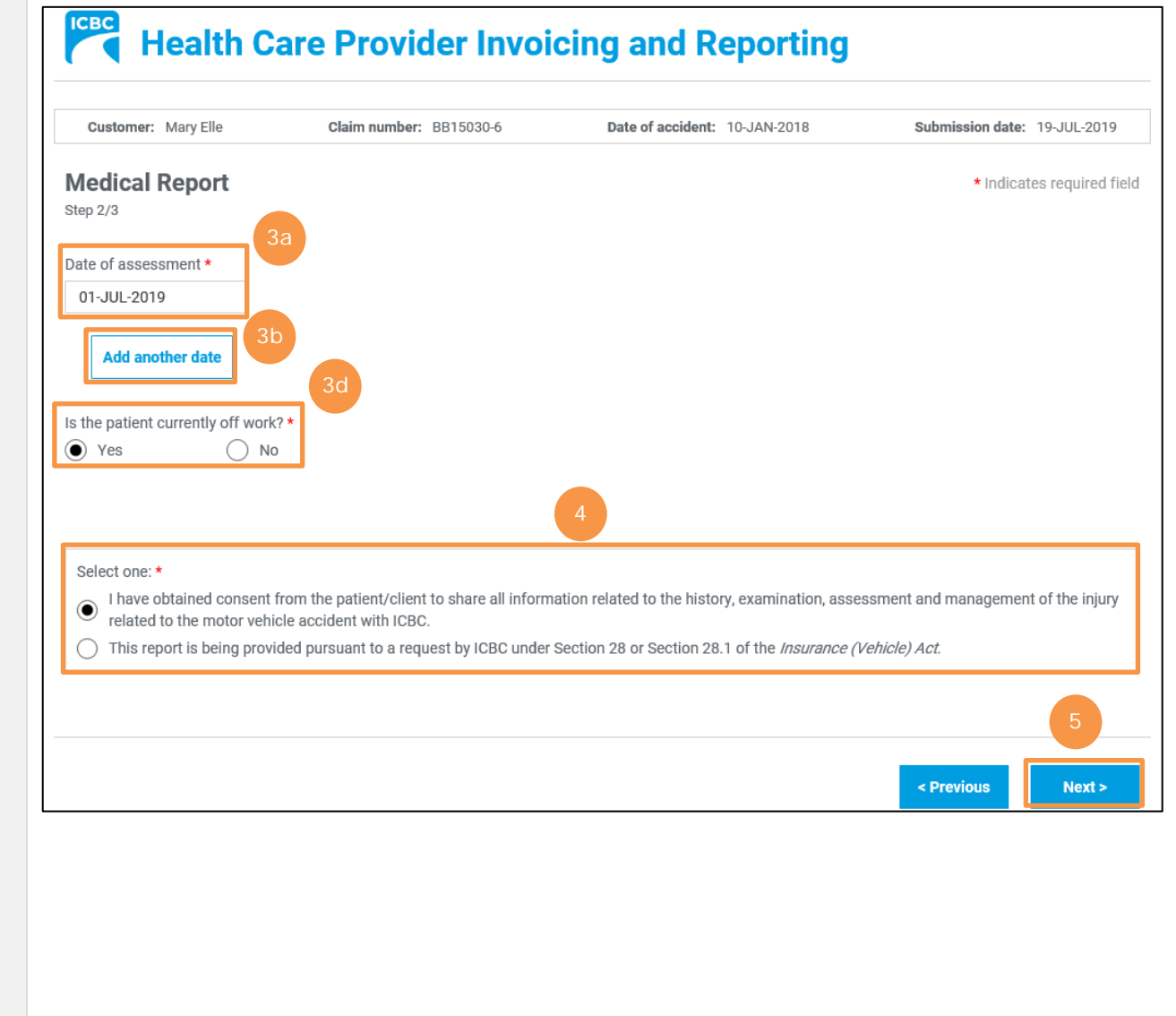

5. Click the **Next** button to continue.

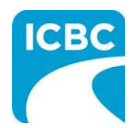

6. In the final *Medical Report* section, click the **Browse** button to select a file from your system to upload.

**Tip**: Blank copies of the PDF reports can be downloaded from the Business Partners web page, filled out and uploaded to the *Medical Report* screen.

7. Click the **Attach** button to upload the file.

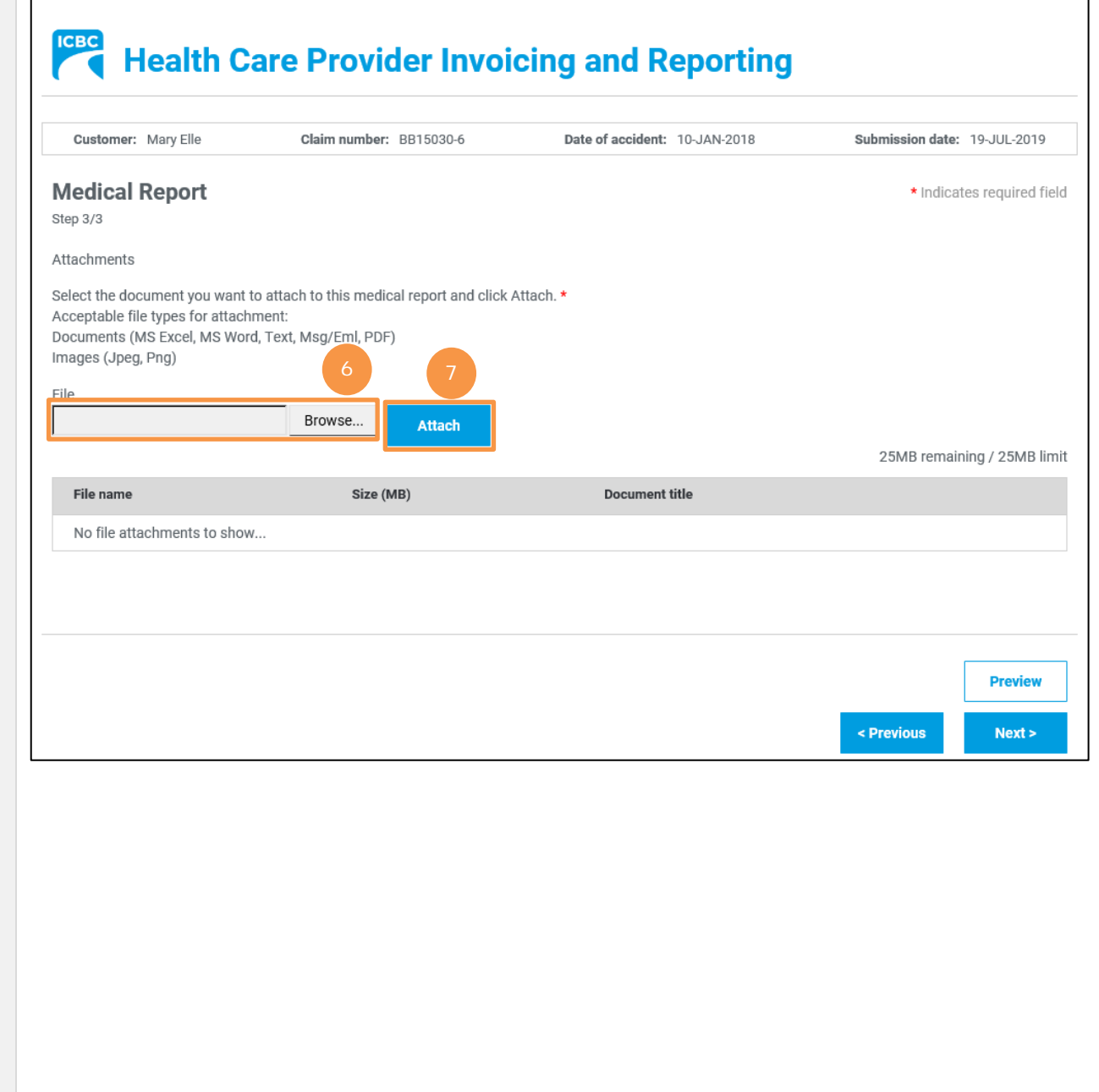

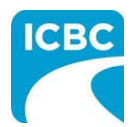

- 8. To remove an incorrect file, click the **Trash** icon to delete the uploaded file.
- 9. To preview the uploaded document, click the **Preview** button.
- 10.Click the **Next** button to proceed to the *Invoicing* screen*.* Based on your submission, select fields in the *Invoice* screen will auto-populate. Refer to the *Invoice [for Patient Care](#page-14-0)* section of this job aid for more information.

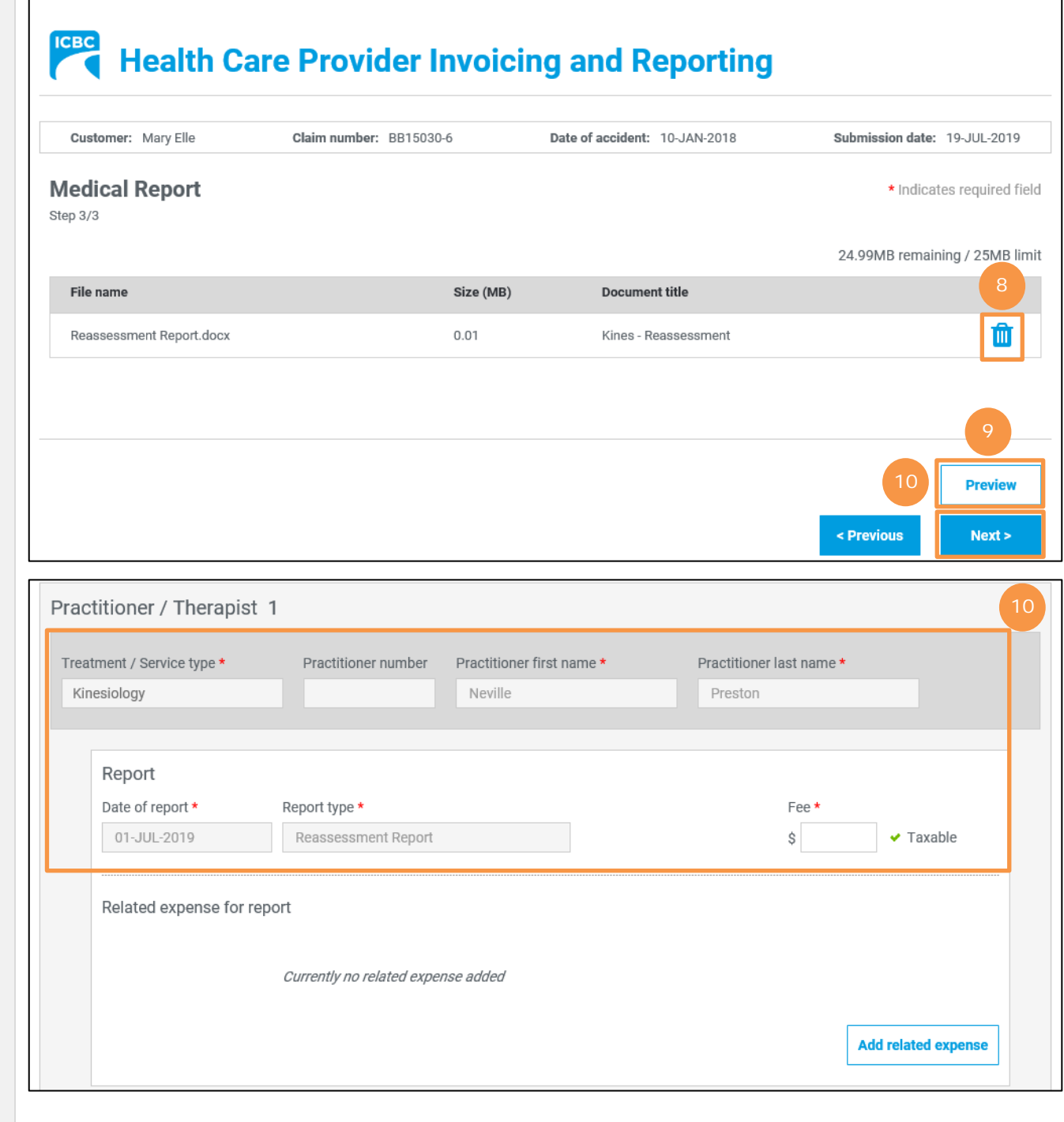

<span id="page-11-0"></span>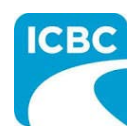

**Clinical Records**

### **Enter Details of the Clinical Records** 1. In the *Medical Report* section, enter the required details of the report you are submitting. a. Enter the date of the report being submitted in the *Date of report* field*.*  b. Select "Kinesiology" from the drop-down menu in the *Who is submitting?* field. c. Select "Clinical Records" from the drop-down menu in the *Which Report are you submitting?* field. d. Enter the date range of the customer's clinical records in the *Clinical records from*  and *Clinical records to* fields. e. Enter the practitioner number. This is optional. f. Enter the practitioner first and last name. 2. Click the **Next** button to continue. **ICBC Health Care Provider Invoicing and Reporting** Customer: Mary Elle Claim number: BB15030-6 Date of accident: 10-JAN-2018 Submission date: 19-JUL-2019 **Medical Report** \* Indicates required field Step 1/2 Date of report \* 01-JUL-2019 1b Who is submitting?\* Kinesiology 1dWhich report are you submitting? \* clinical records from \* Clinical records to \* **Clinical Records** 01-JUL-2019 18-JUL-2019 Practitioner number Practitioner first name \* Practitioner last name \* Neville Preston 1e 1f < Previous Next >

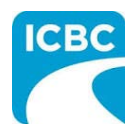

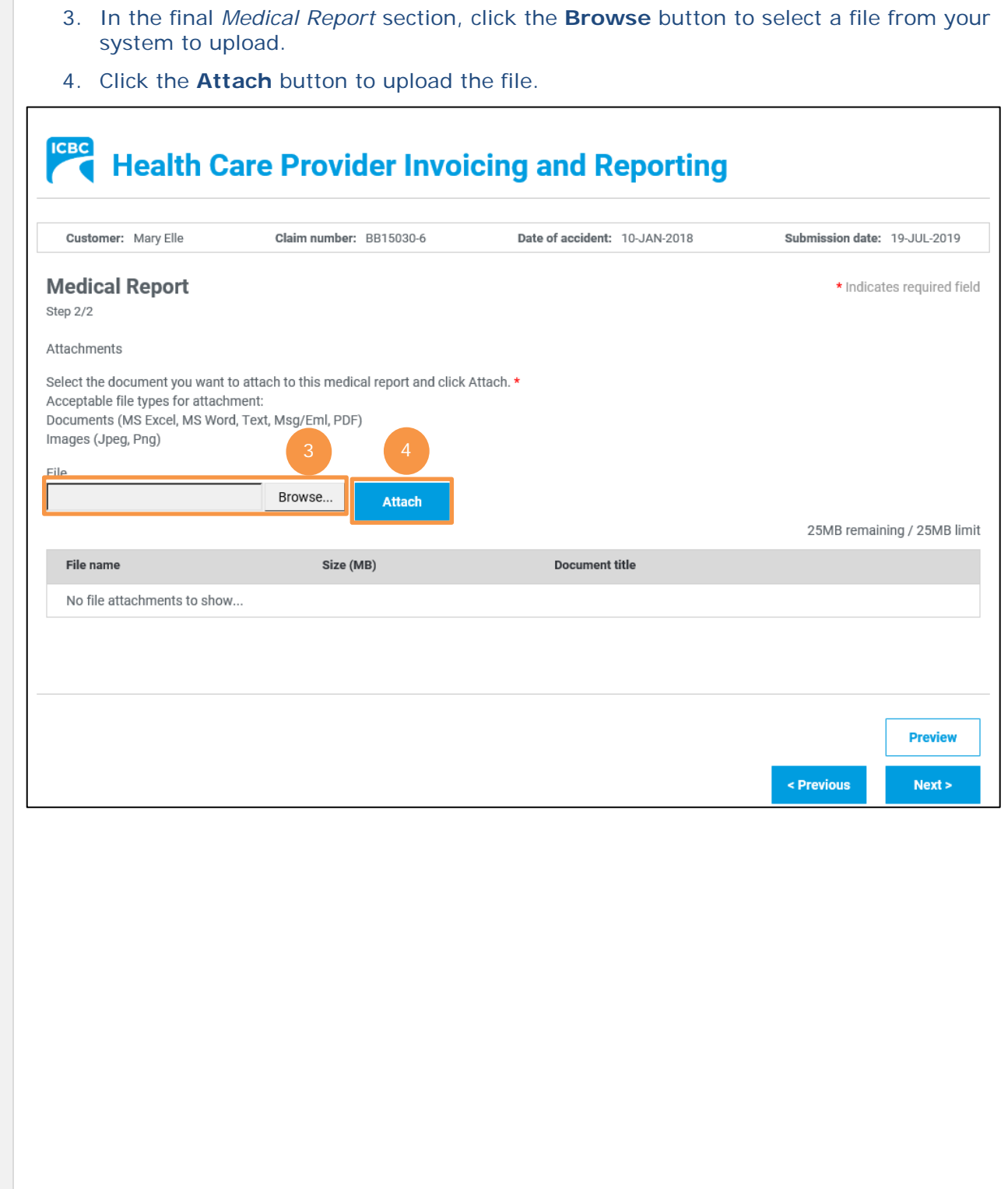

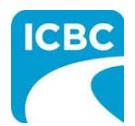

## **HCPIR Job Aid Kinesiology Submissions**

- 5. To remove an incorrect file, click the **Trash** icon to delete the uploaded file.
- 6. To preview the uploaded document, click the **Preview** button.
- 7. Click the **Next** button to proceed to the *Invoicing* screen*.* Based on your submission, select fields in the *Invoice* screen will auto-populate. Refer to the *Invoice [for Patient Care](#page-14-0)* section of this job aid for more information.

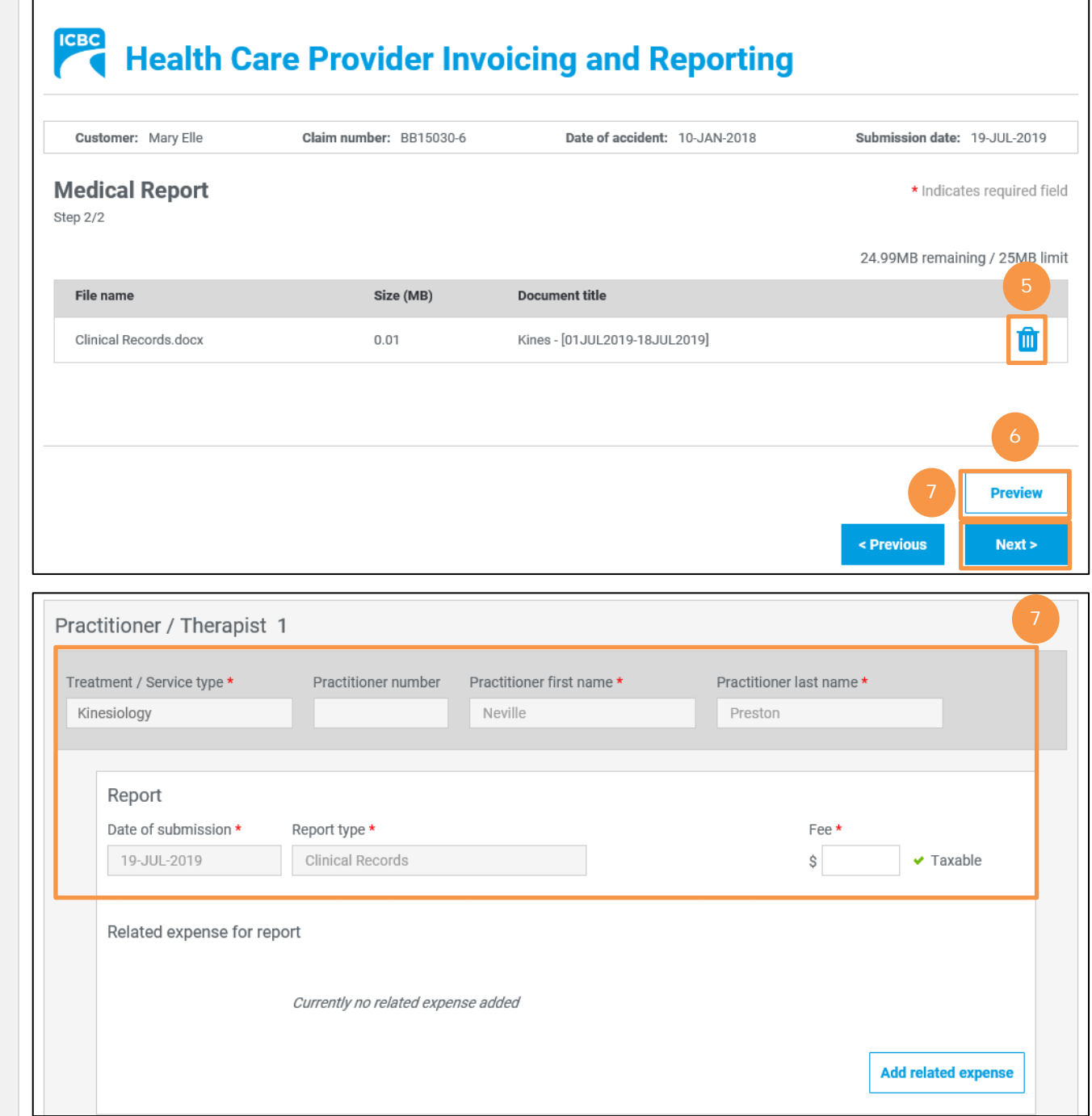

<span id="page-14-0"></span>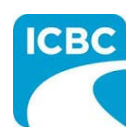

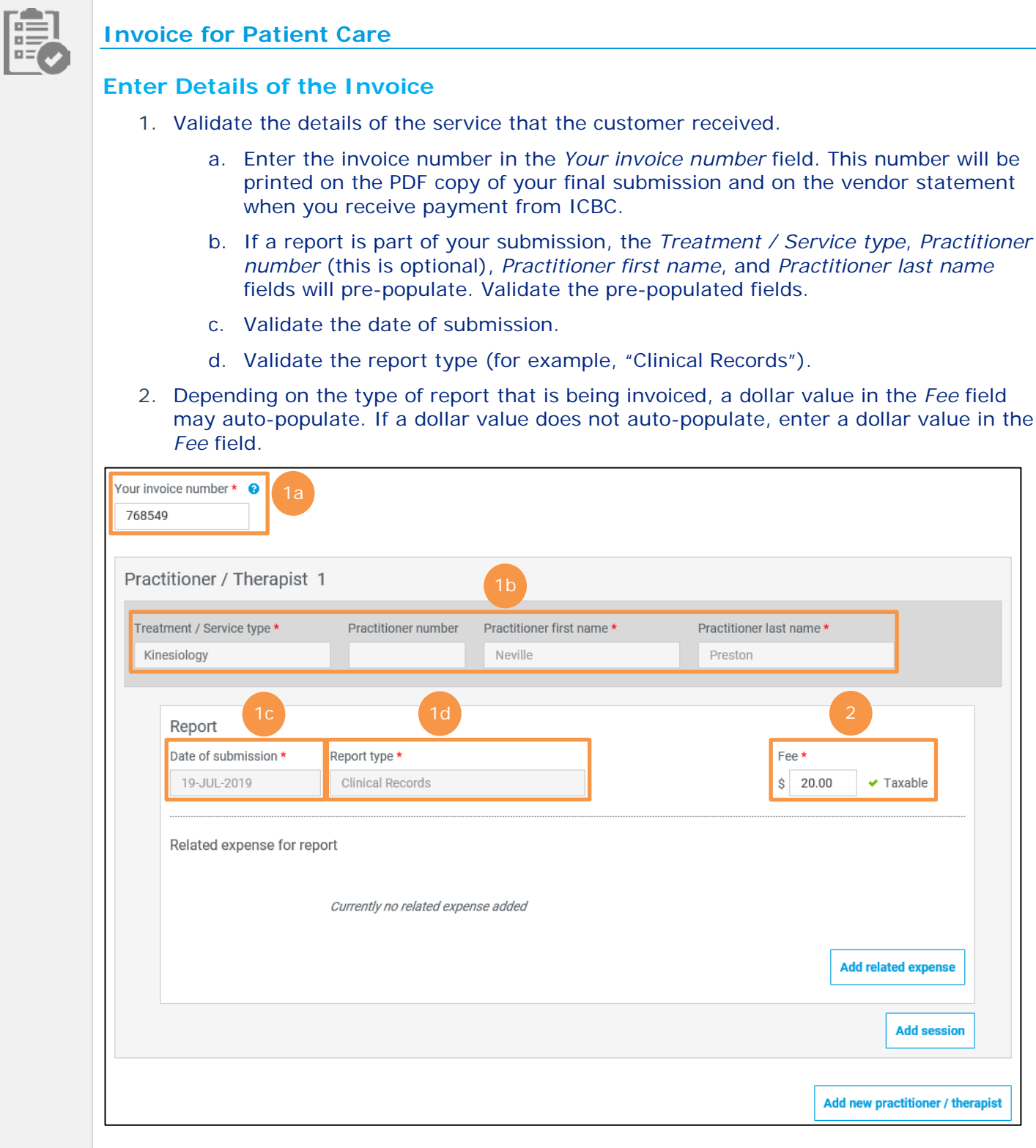

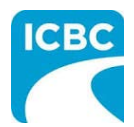

#### **Add Related Expense**

3. For any additional pre-approved expense related to the session, click the **Add Related Expense** button to add the details in the *Related expenses for session* section.

**Note:** Please be reminded that any expenses related to supplies or equipment require prior approval from an ICBC claims or recovery specialist.

- a. Select the expense type from the drop down menu in the *Expense type* field.
- b. Enter the dollar value of the expense in the *Fee* field. If, for example, travel time was expensed, the amount of time would be entered in the *No. of hours* field in decimal hours and a fee amount would generate. Alternatively, if mileage was expensed, the distance would be entered in the *No. of km* field in kilometers and a fee amount would generate.
- c. Provide additional information related to the expense type in the *Comment* field. This field can be used to describe what that expense is.
- 4. To add more than one related expense for a session, click on the **Add Related Expense**  button.
	- a. Enter the details related to the additional expense.
- 5. To delete a related expense, click the **Trash** icon next to the expense you wish to delete.

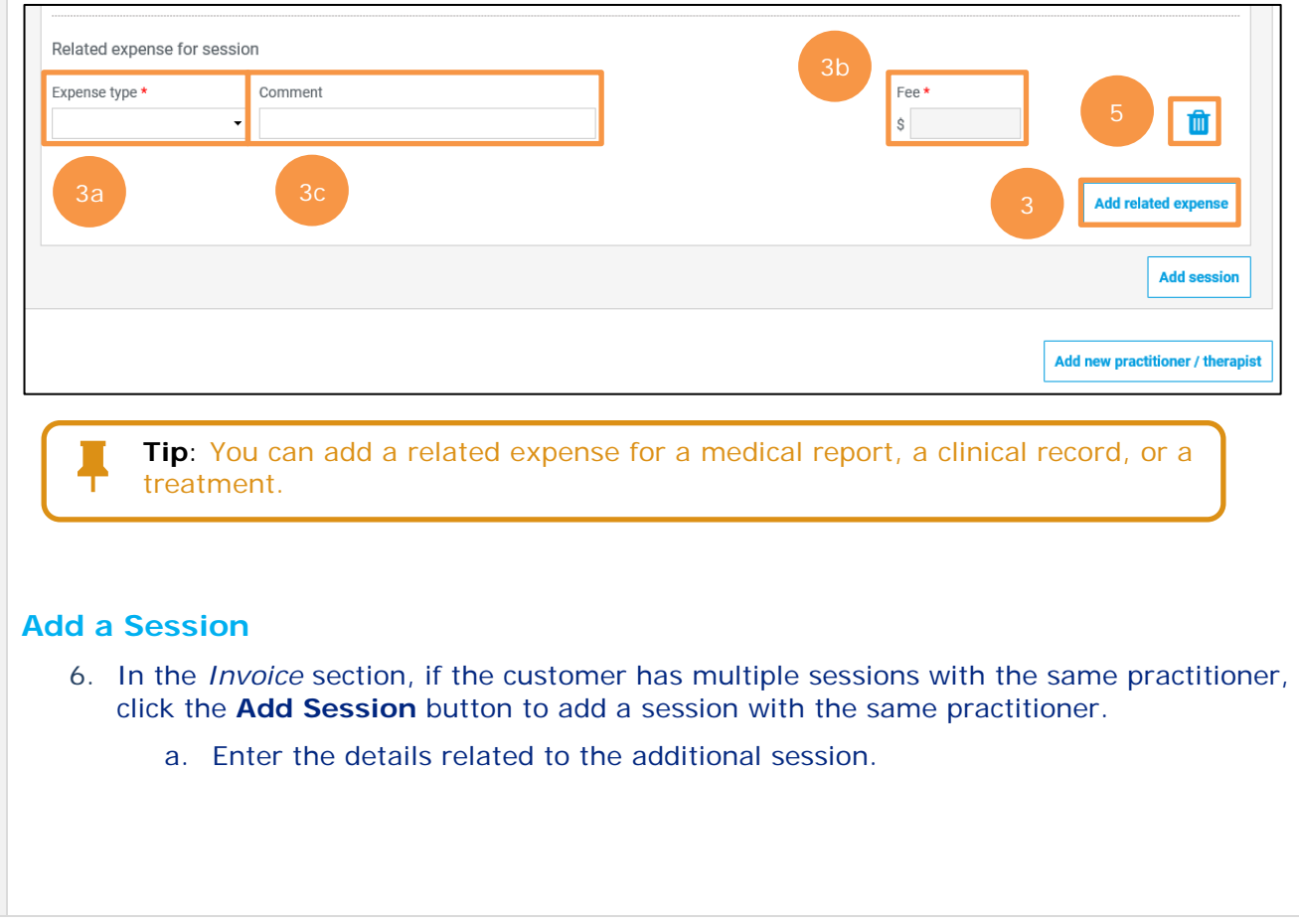

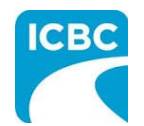

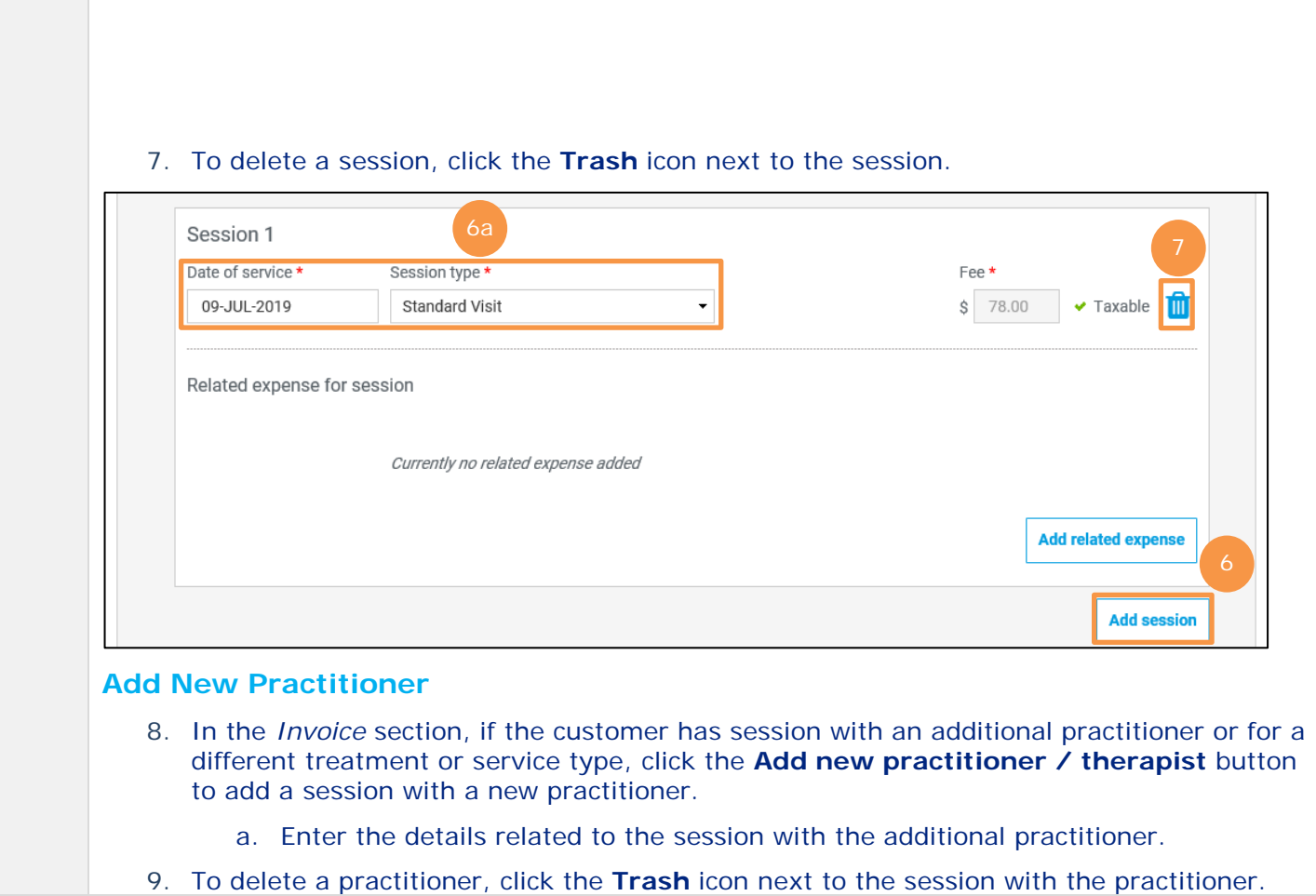

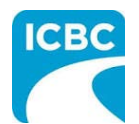

# **HCPIR Job Aid Kinesiology Submissions**

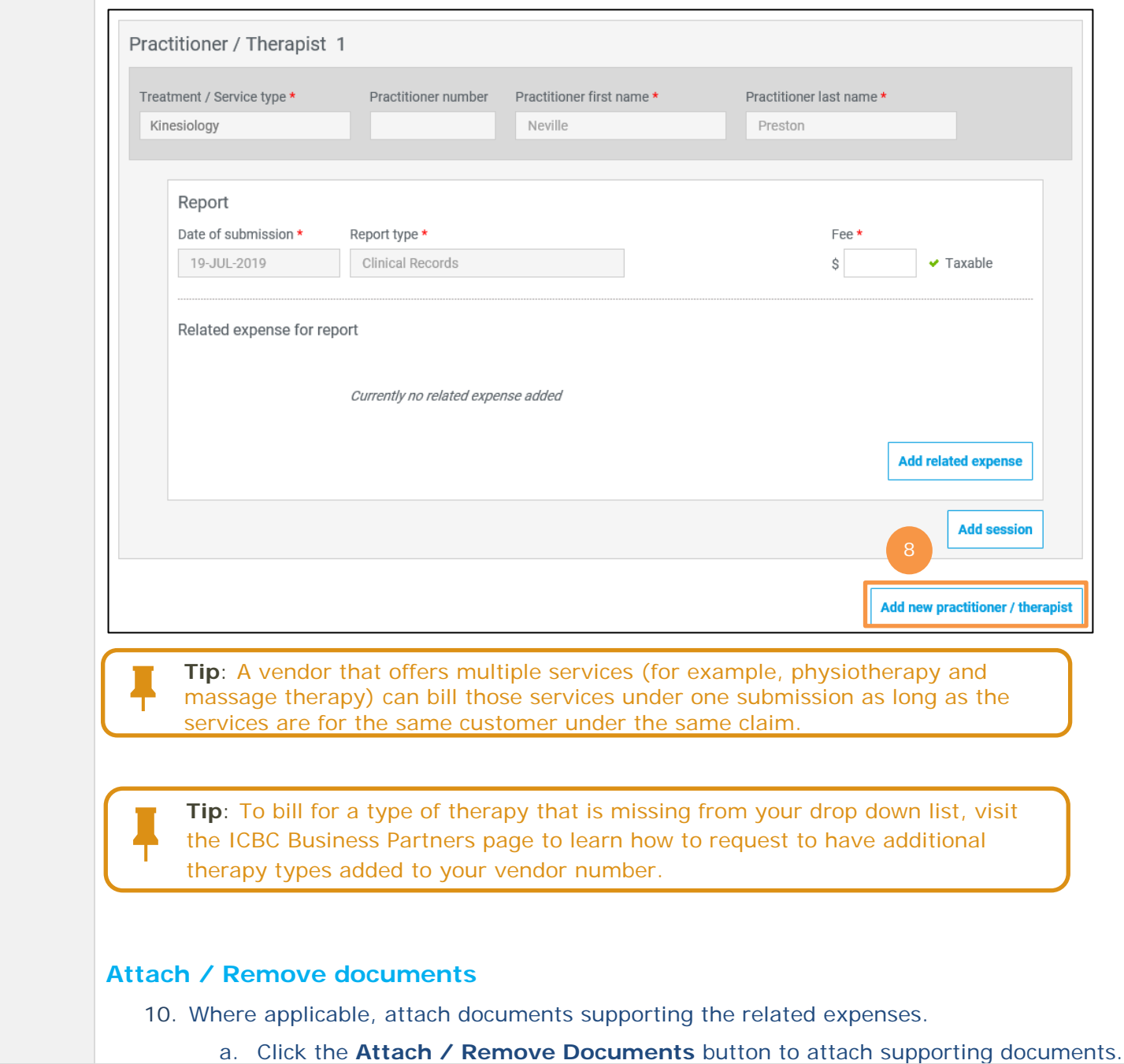

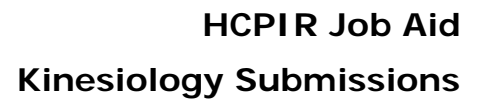

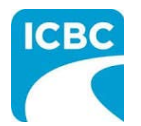

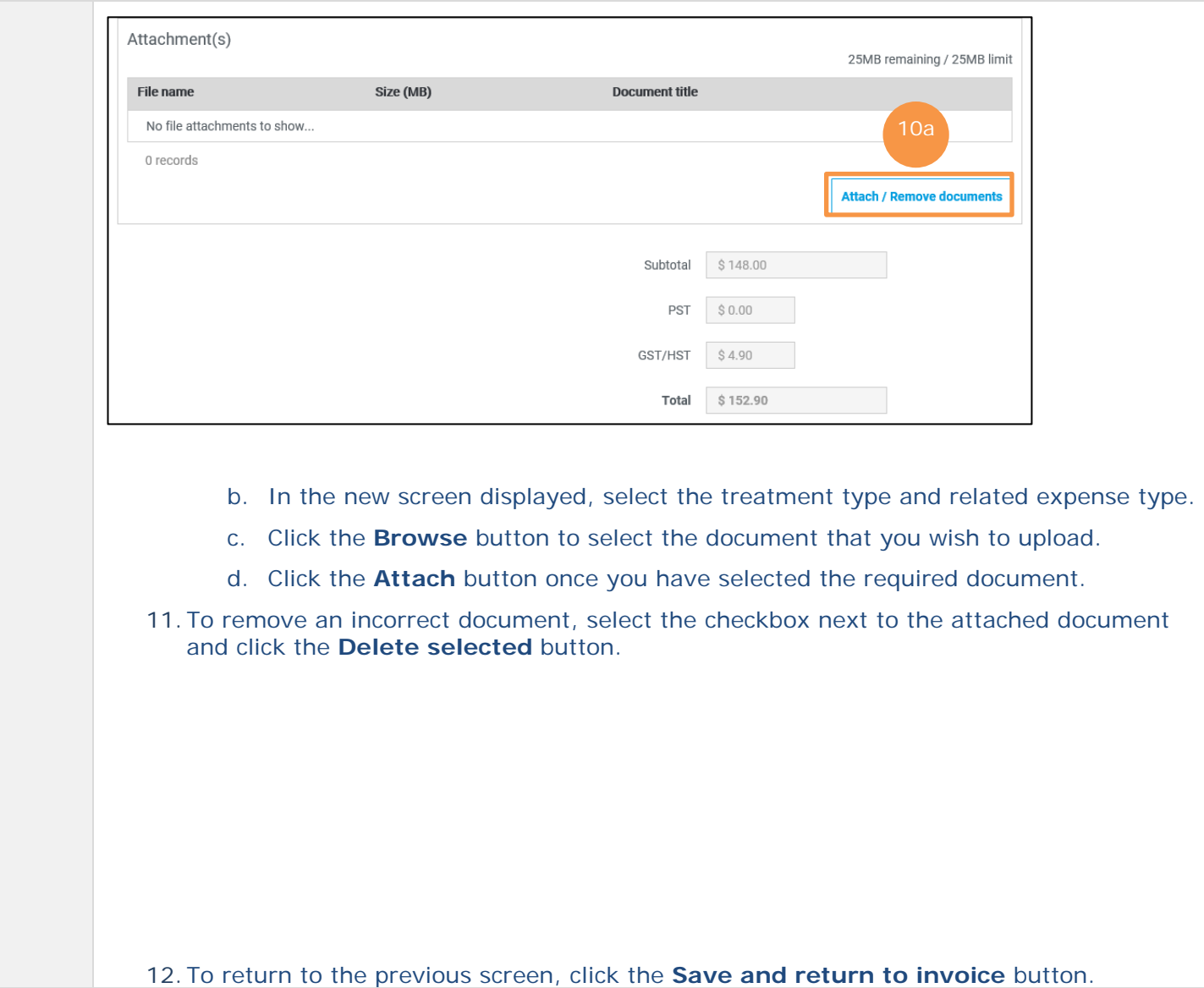

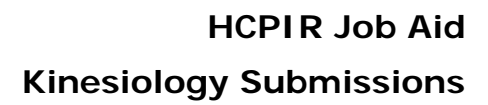

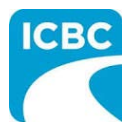

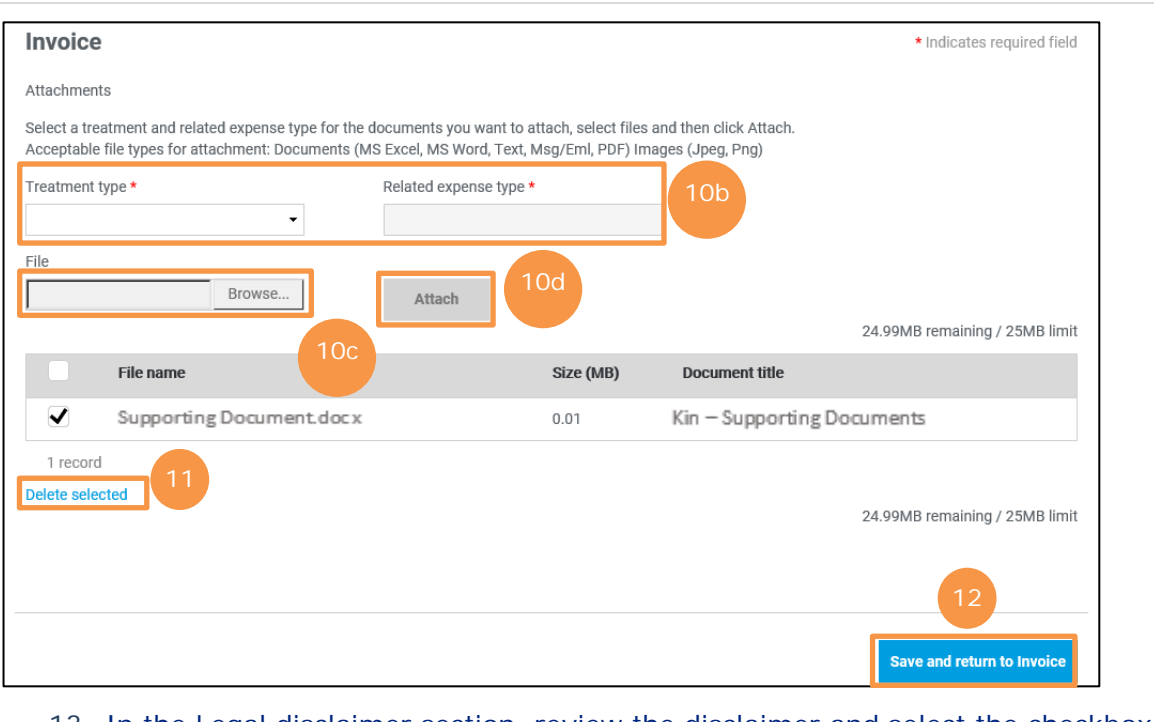

13. In the Legal disclaimer section, review the disclaimer and select the checkbox to acknowledge it.

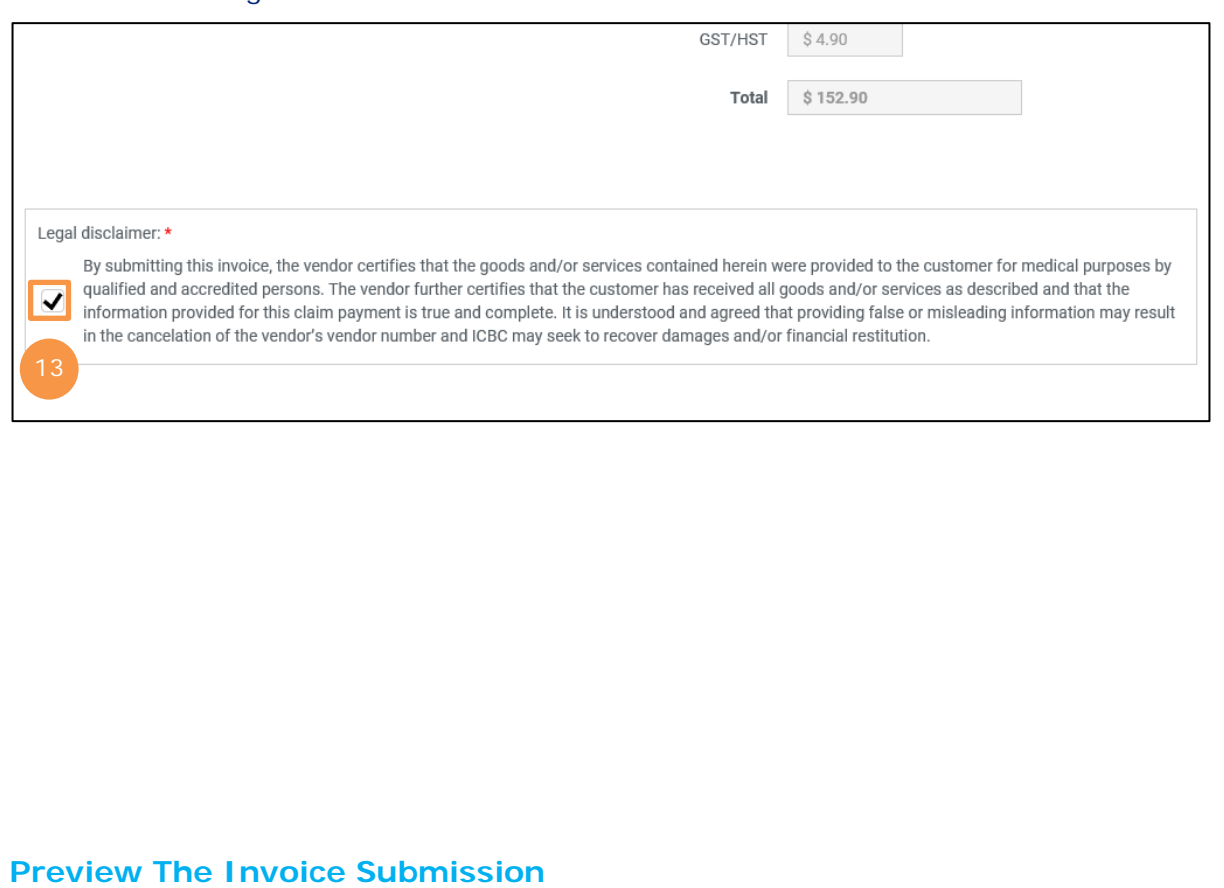

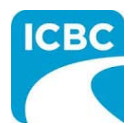

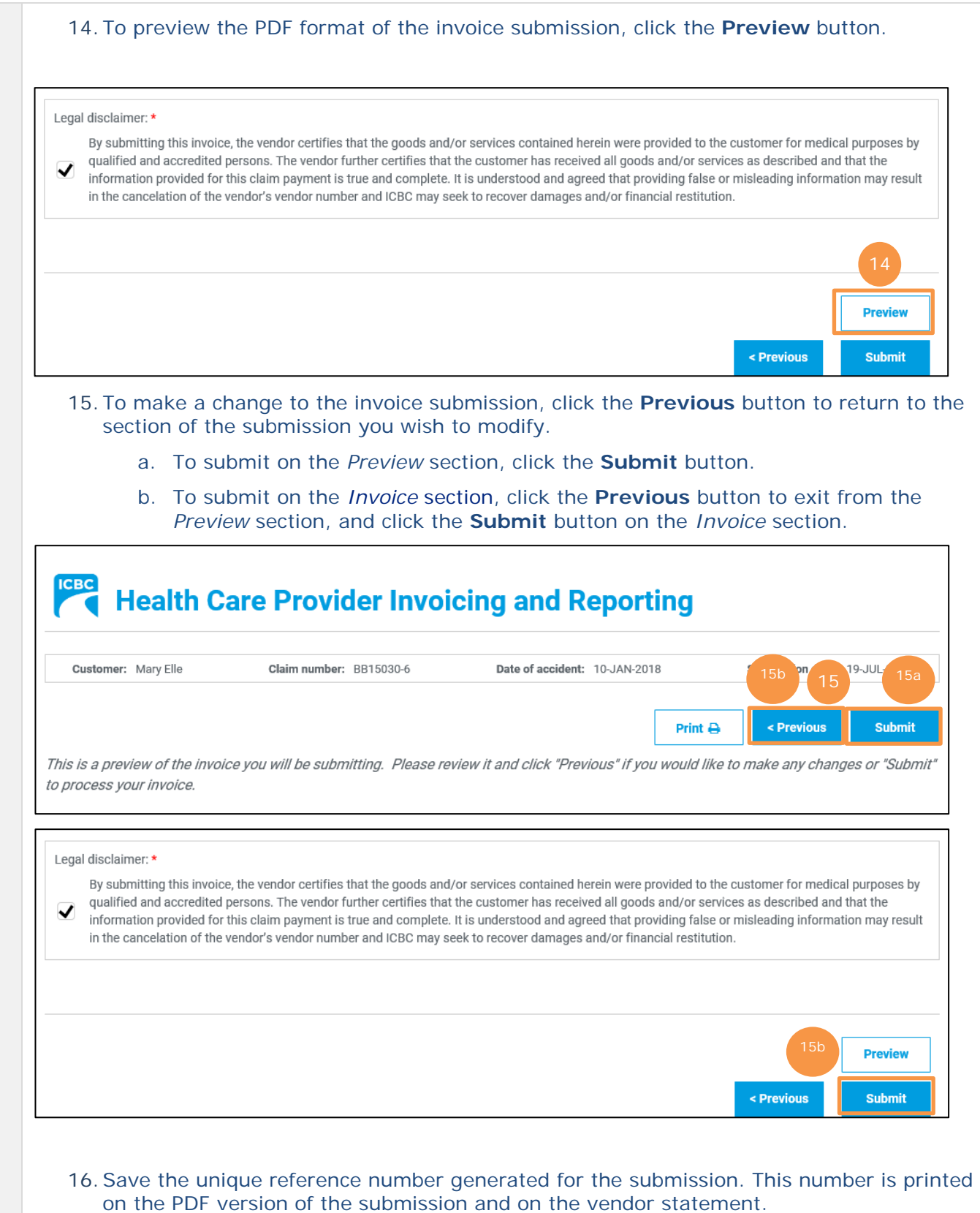

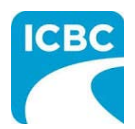

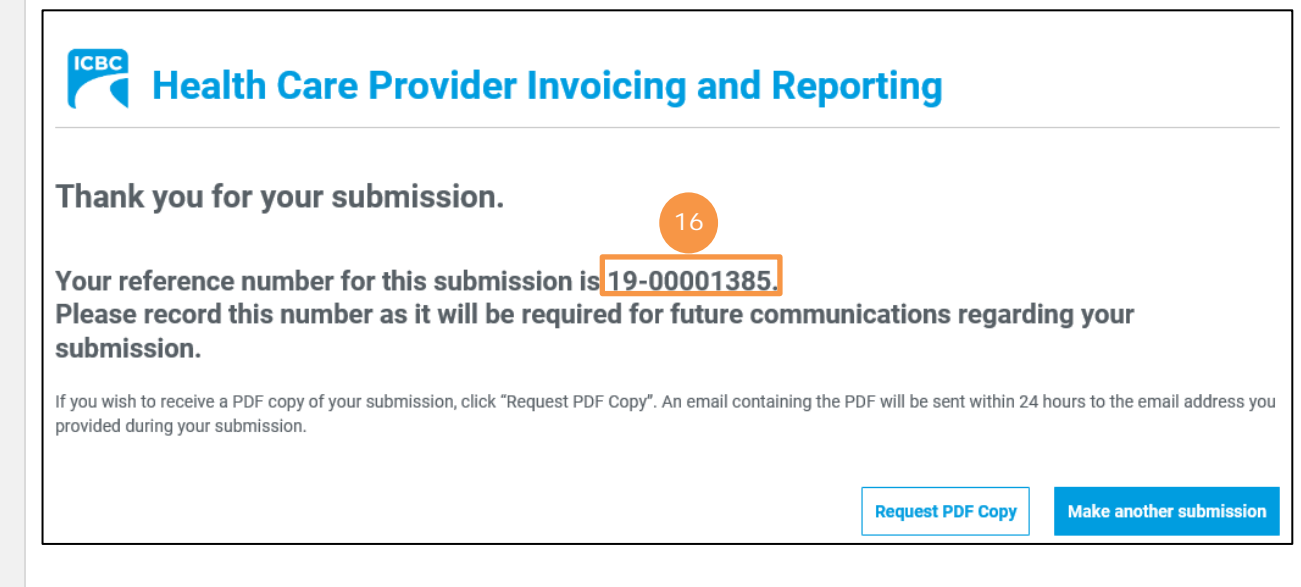

<span id="page-22-0"></span>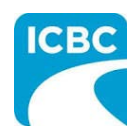

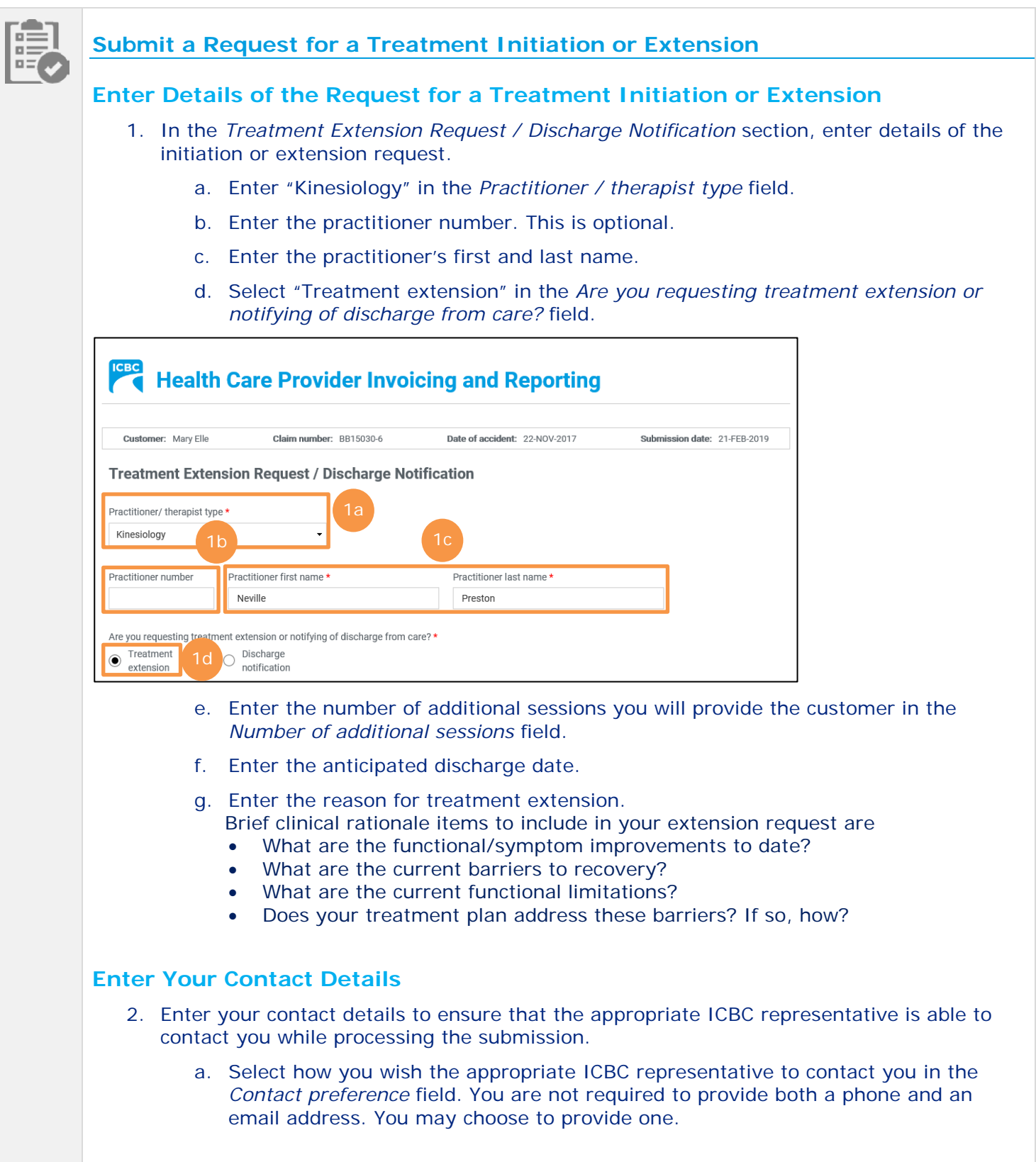

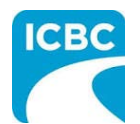

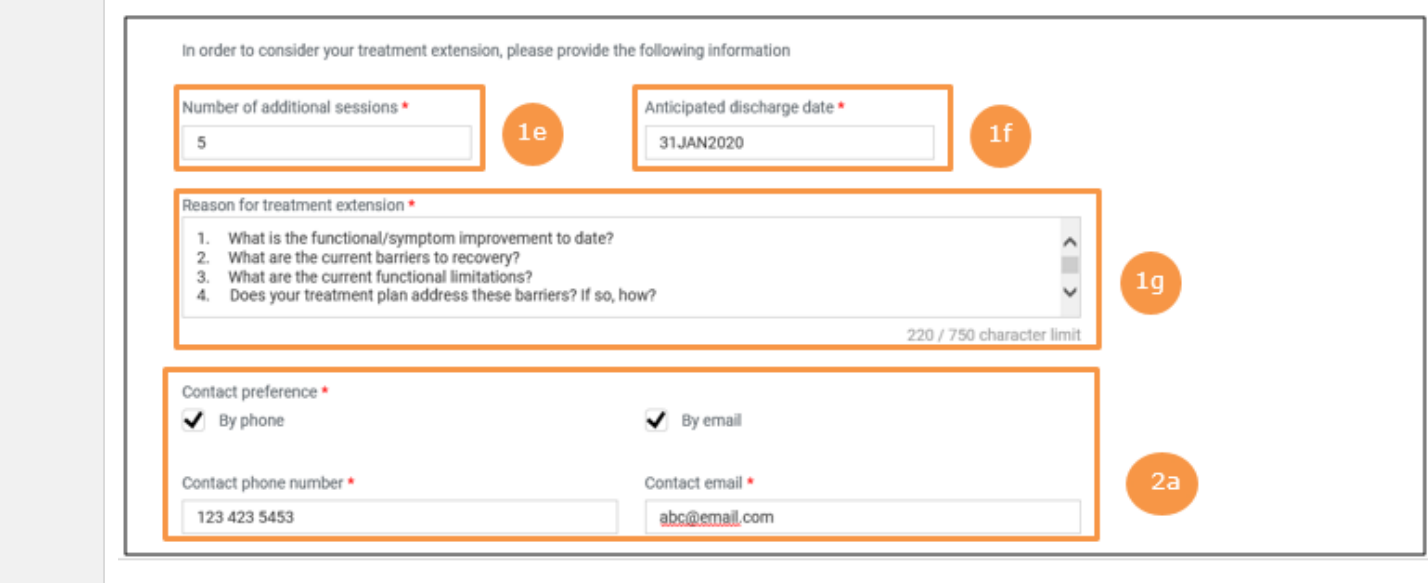

### **Preview The Request for a Treatment Extension Submission**

3. To preview the PDF format of the request for a treatment extension submission, click the **Preview** button.

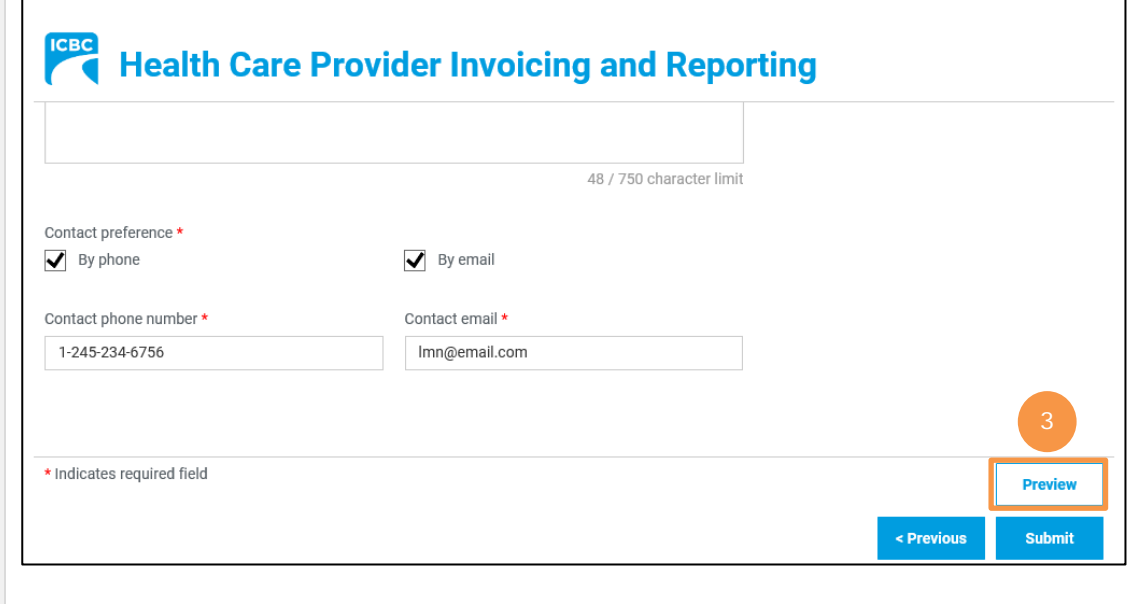

- 4. To make a change to the submission, click the **Previous** button to return to the section of the submission you wish to modify.
- 5. Click the **Submit** button to submit the request for a treatment extension submission.
	- a. To submit on the *Preview* section, click the **Submit** button.

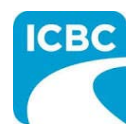

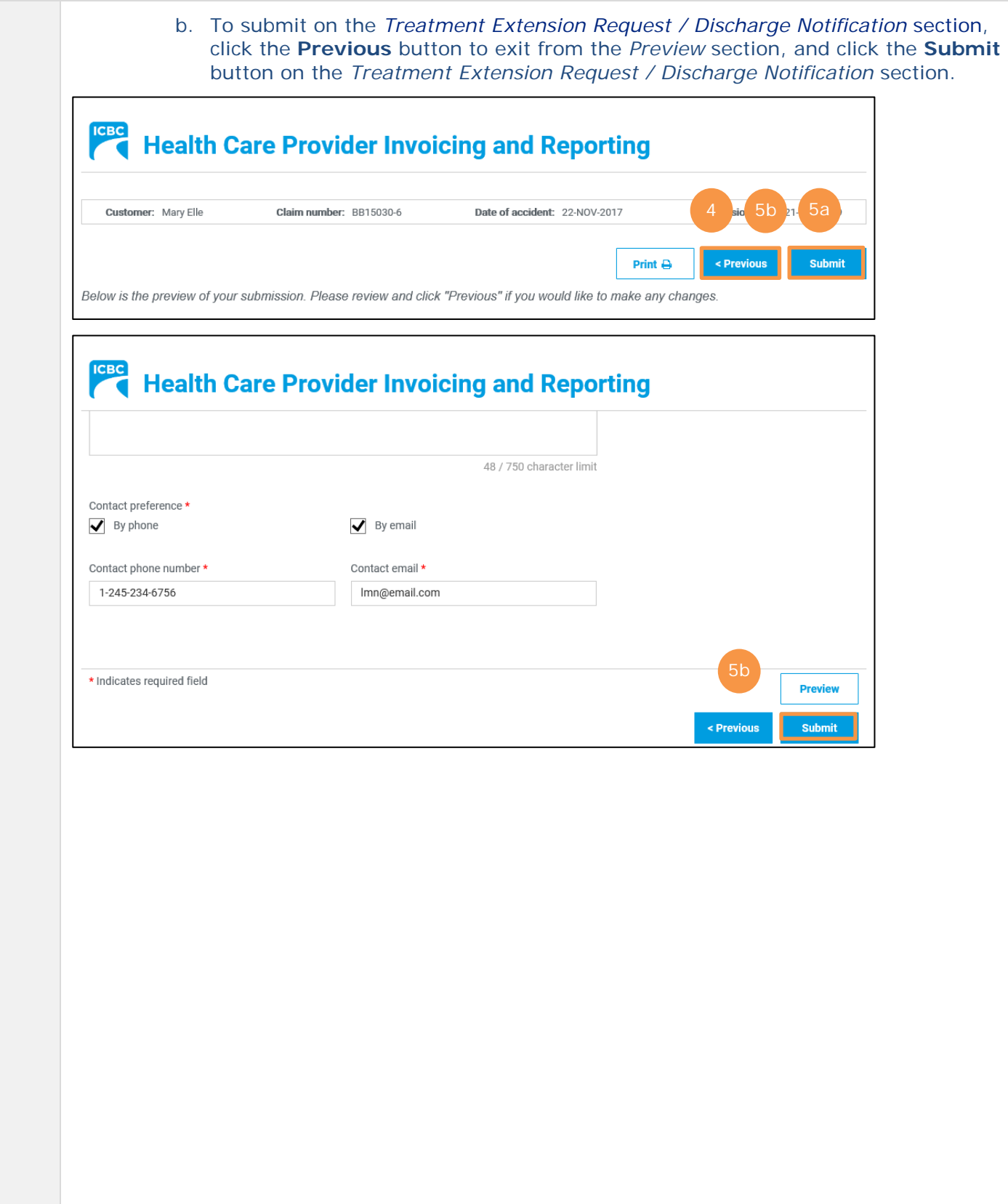

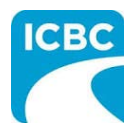

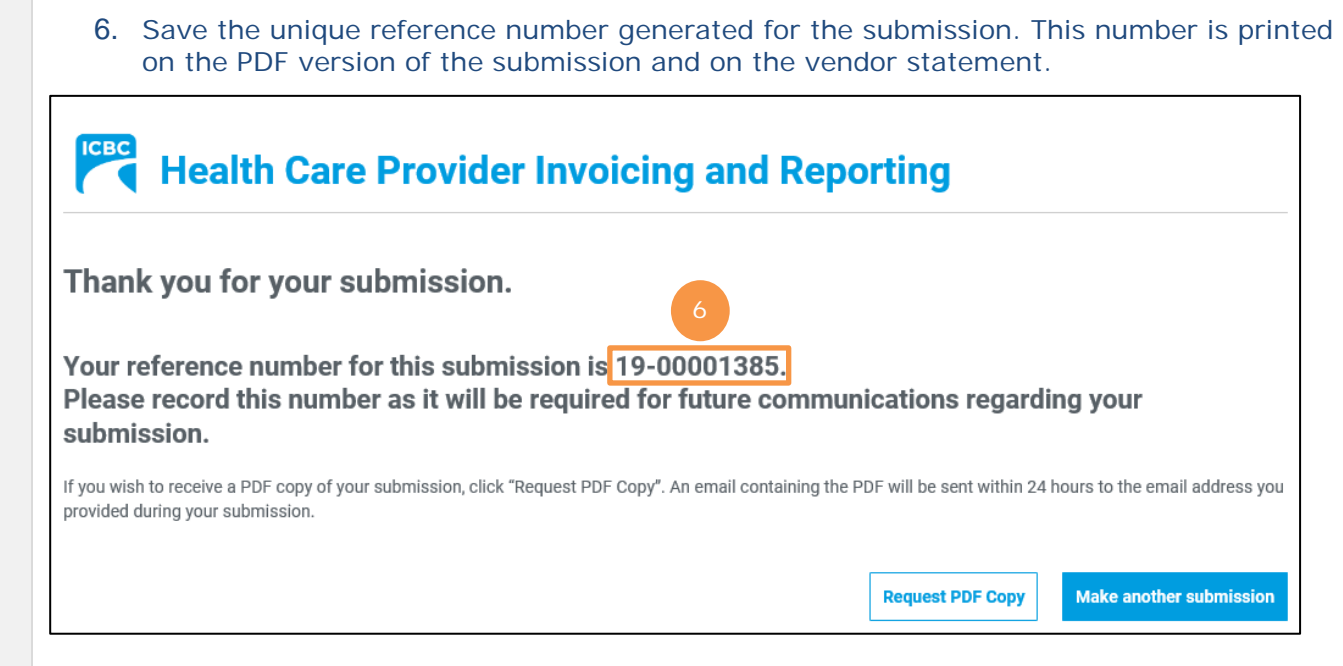

<span id="page-26-0"></span>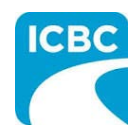

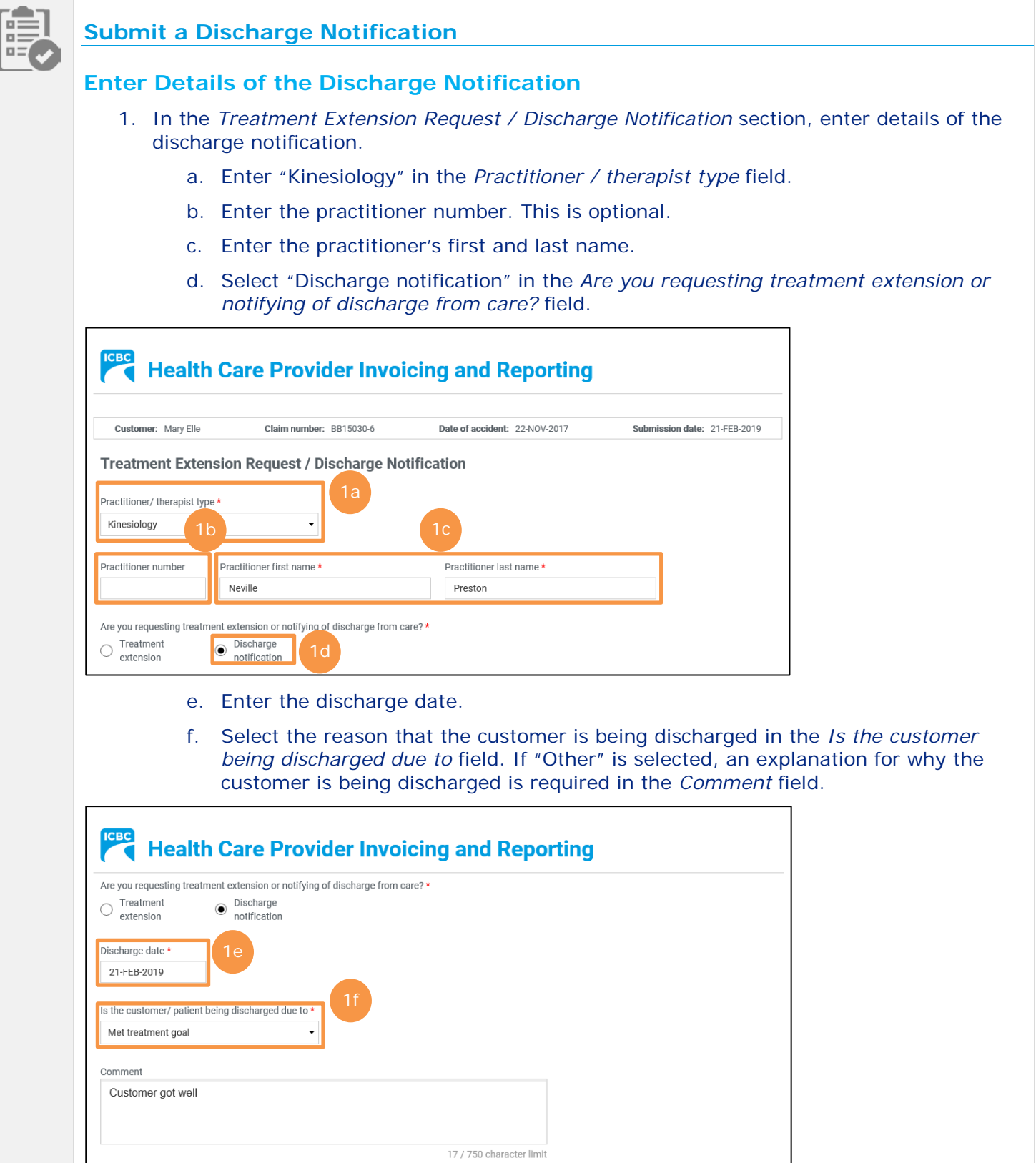

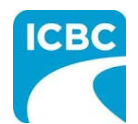

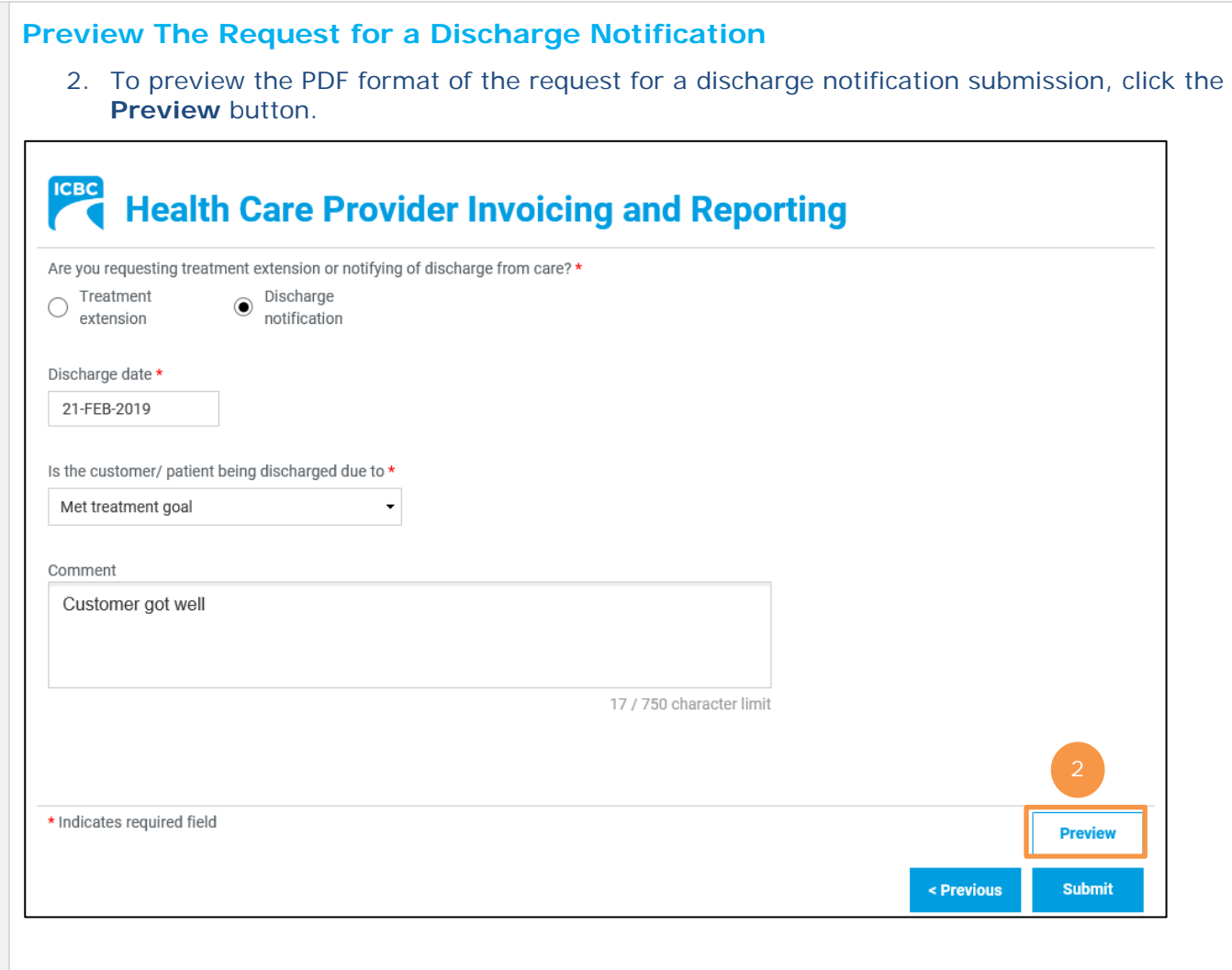

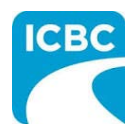

## **Kinesiology Submissions**

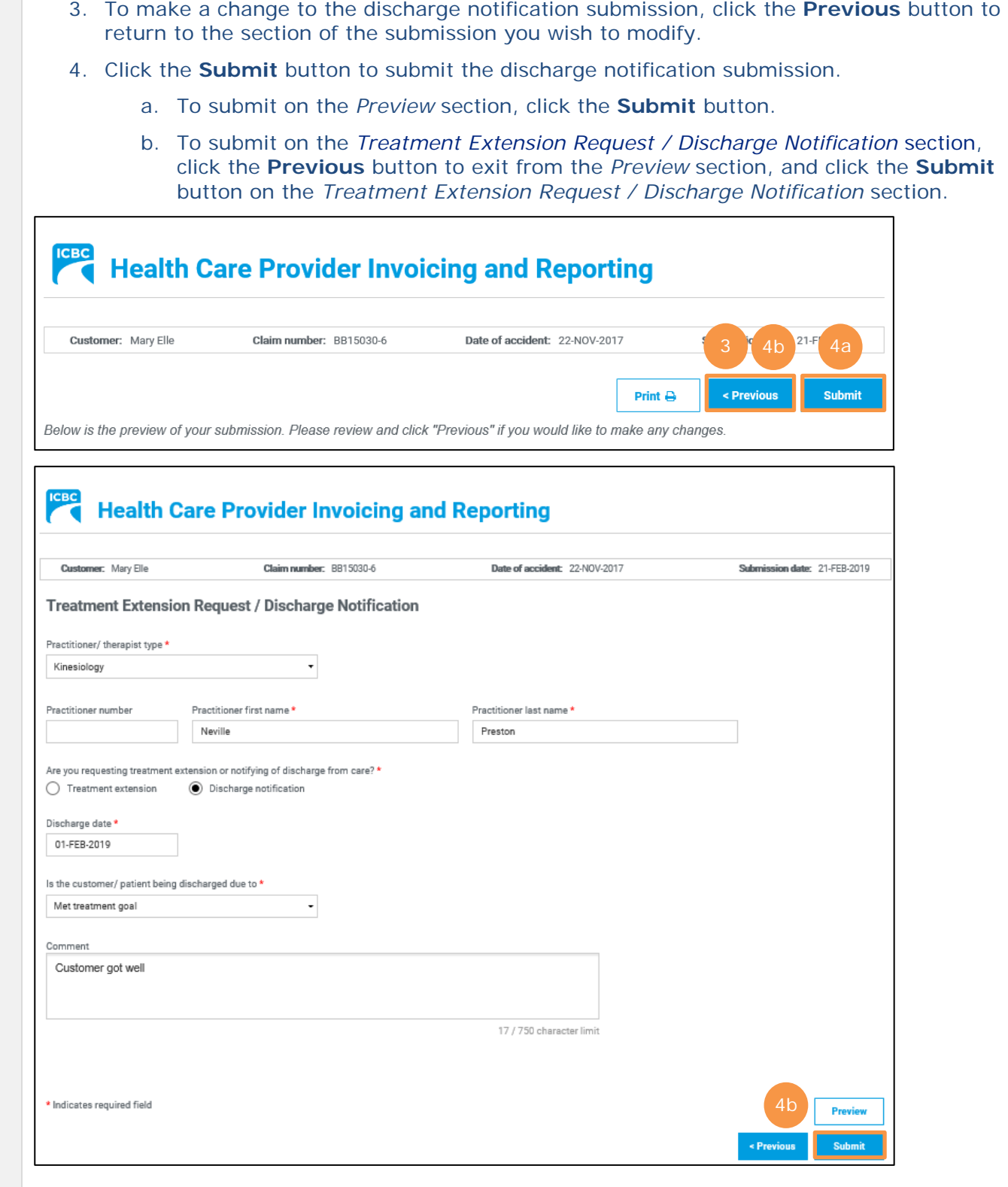

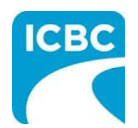

### **Kinesiology Submissions**

5. Save the unique reference number generated for the submission. This number is printed on the PDF version of the submission and on the vendor statement. 6. If an email address was entered on the *Service Provider / Payee Information screen*, click the **Request PDF Copy** button. **ICBC Health Care Provider Invoicing and Reporting** Thank you for your submission. 5 Your reference number for this submission is 19-00001362 Please record this number as it will be required for future communications regarding your submission. If you wish to receive a PDF copy of your submission, click "Request PDF Copy". An email containing the PDF will be sent within 24 hours to the email address you provided during your submission. **Make another submission Request PDF Copy** 7. A confirmation screen stating that the PDF copy of the submission will be sent within 24 hours will appear. Health Care Provider Invoicing and Reporting Thank you for your submission. An email containing the PDF copy of your submission will be sent within 24 hours. Your reference number for this submission is 19-00001362. Please record this number as it will be required for future communications regarding your submission. **Make another submission** 

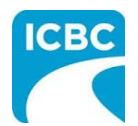

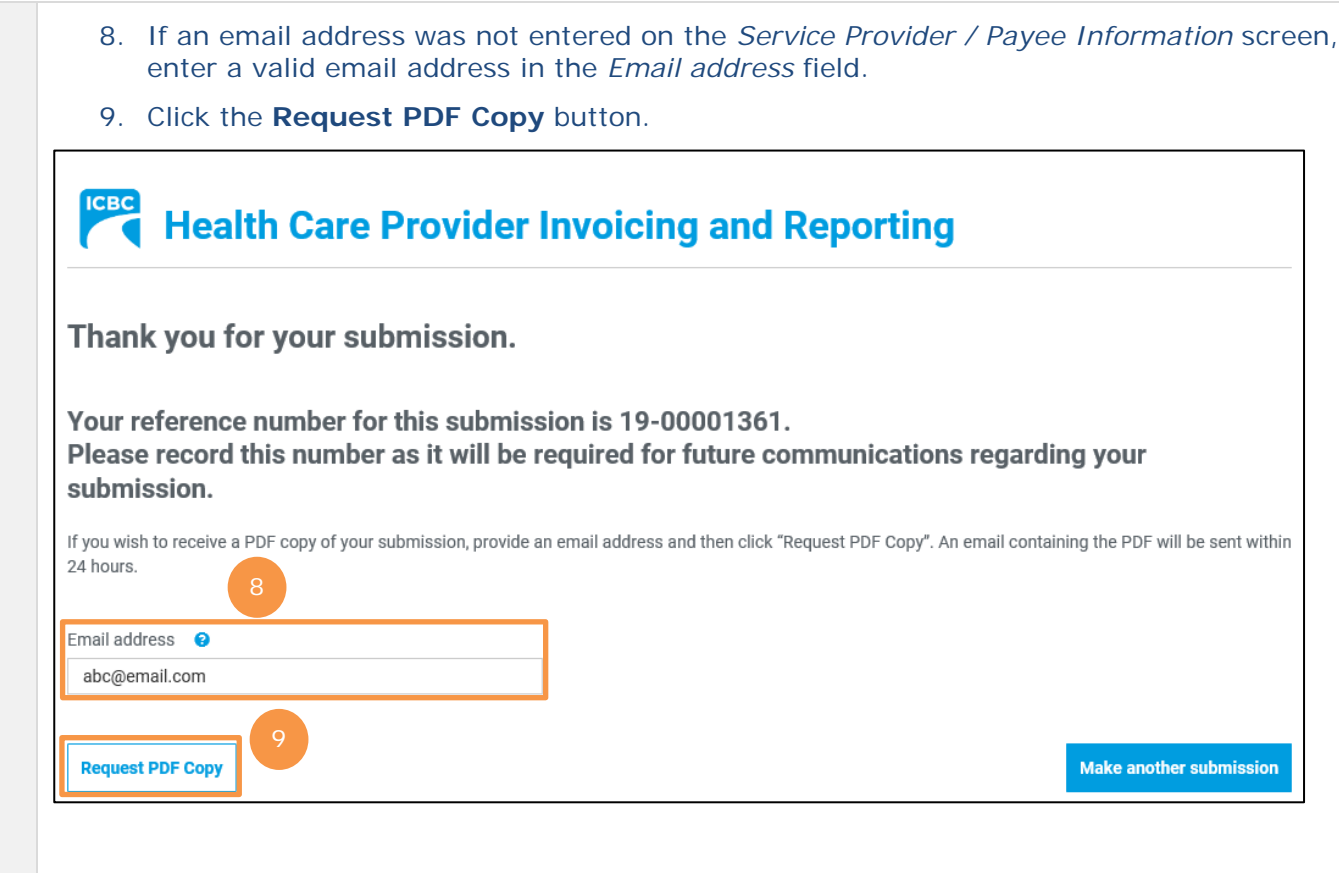